## **USB機器/SDカードを使う M**

本書ではUSBフラッシュメモリとウォークマン® を総称してUSB機器と記載しています。

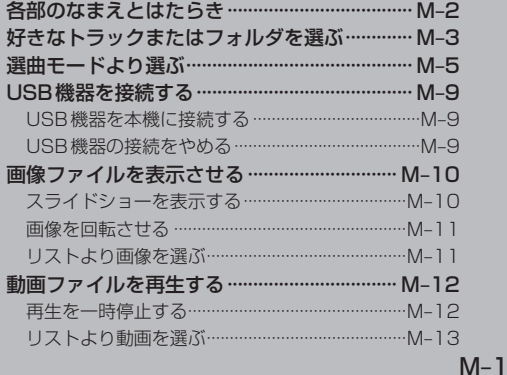

### **各部のなまえとはたらき**

#### AUDIOメニュー(「A=14)から USB / SD をタッチすると、USB機器/SDカード再生画面が 表示されます。

※USBフラッシュメモリの画面を例にしています。ウォークマン®やSDカードの再生時も同様の操作になります。

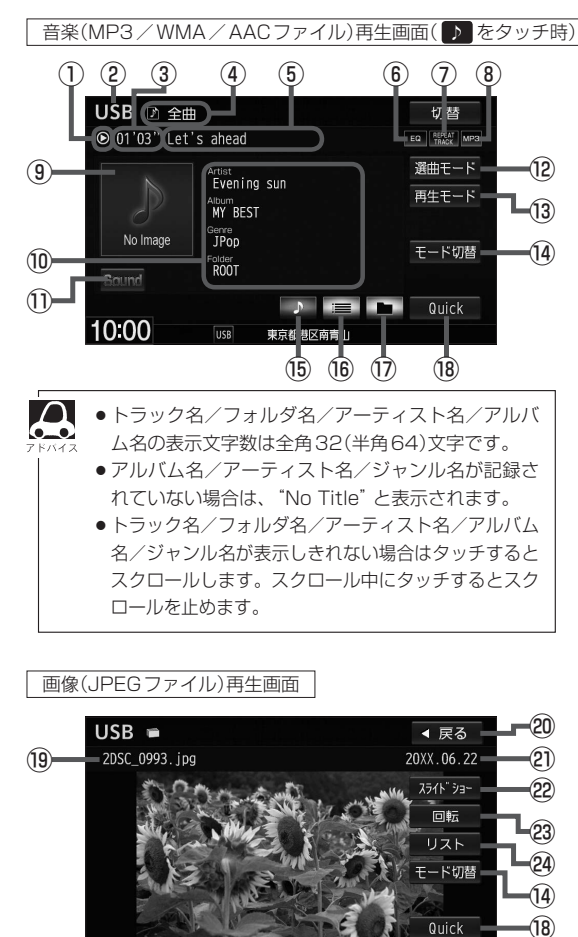

動画(MPEG4/H.264ファイル)再生画面 USB  $\equiv$  フォルタ ැ  $(25)$  $\Box$  Movie ⑥ EQ  $\overline{1}$   $\overline{0}$   $\overline{00'17'}$  (FLOWER, MP4 ③ 再生リスト @ モード切替  $\widehat{a}$ Quick -18 10:00 **USB** 東京都港区南青山

再宣统进反责告山

- ① 再生状態マーク
	- (▶:通常再生 ▶ :早送り ◀ :早戻し :一時停止)
	- ※一時停止は動画のみ
- ② USBまたはSDを表示
- ③ 再生時間
- 4 選曲モード/プレイリスト名(ウォークマン® 接続時で選曲モードが プレイリスト の場合)
- ⑤ トラック名/ファイル名
- ⑥ イコライザー設定/選択中のサラウンドマーク
- ⑦ 再生モードマーク
- ⑧ 再生ファイルマーク
- ⑨ ジャケット写真
- (ジャケット写真が付加されている場合のみ)
- ⑩ アーティスト名/アルバム名/ジャンル名/フォルダ名 ※ウォークマン ⋒を接続時は、フォルダ名を表示しません。
- ⑪ イコライザー設定画面を表示
- ⑫ 選曲モードを選択
- ⑬ 再生モードを選択
- ⑭ 動作モード(音楽/画像/動画)を切り替え
- ⑮ 再生中トラックの詳細情報を表示
- ⑯ トラックリストを表示
- ⑰ フォルダリストを表示
	- ※ウォークマン®を接続時は、■■が■● (アルバムリスト)表示になります。
- ⑱ Quick MENUを表示
- ⑲ 画像名
- ⑳ サムネイル画面に戻る
	- (サムネイル画面からファイルを選んだときのみ)
- 撮影年月日
- フォルダ内の画像を順次表示
- 23 表示中の画像を90度回転
- 画像が入っているフォルダリストを表示
- フォルダ名表示 ※「全ファイル」再生時は、フォルダ名は表示 されません。
- 26 再生中のファイル名
- 再生/一時停止
- 28 動画リストを表示
- ※画像再生画面/動画再生画面で画面をタッチ すると、全画面表示されます。
- ※画像再生画面で表示しているフォルダ内に2枚 以上の画像がある場合、画像再生画面の全画面 表示時に左へドラッグ/フリックで次の画像、 右へドラッグ/フリックで前の画像を表示します。

 $10:00$ 

#### **好きなトラックまたはフォルダを選ぶ** 音楽ファイル

### **1日または■■をタッチする。**

※すでに表示したいリスト表示になっている場合は 手順 1 を省略することができます。

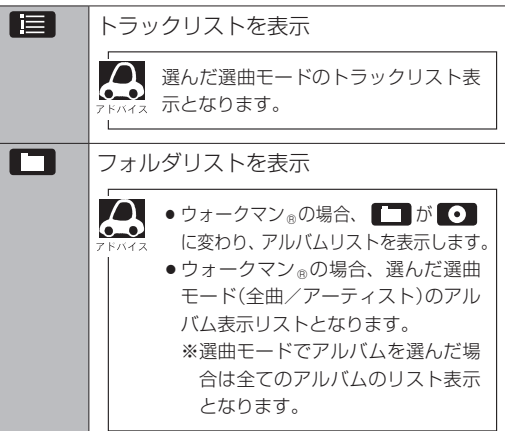

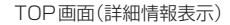

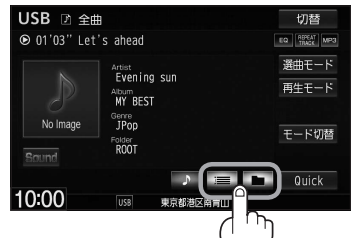

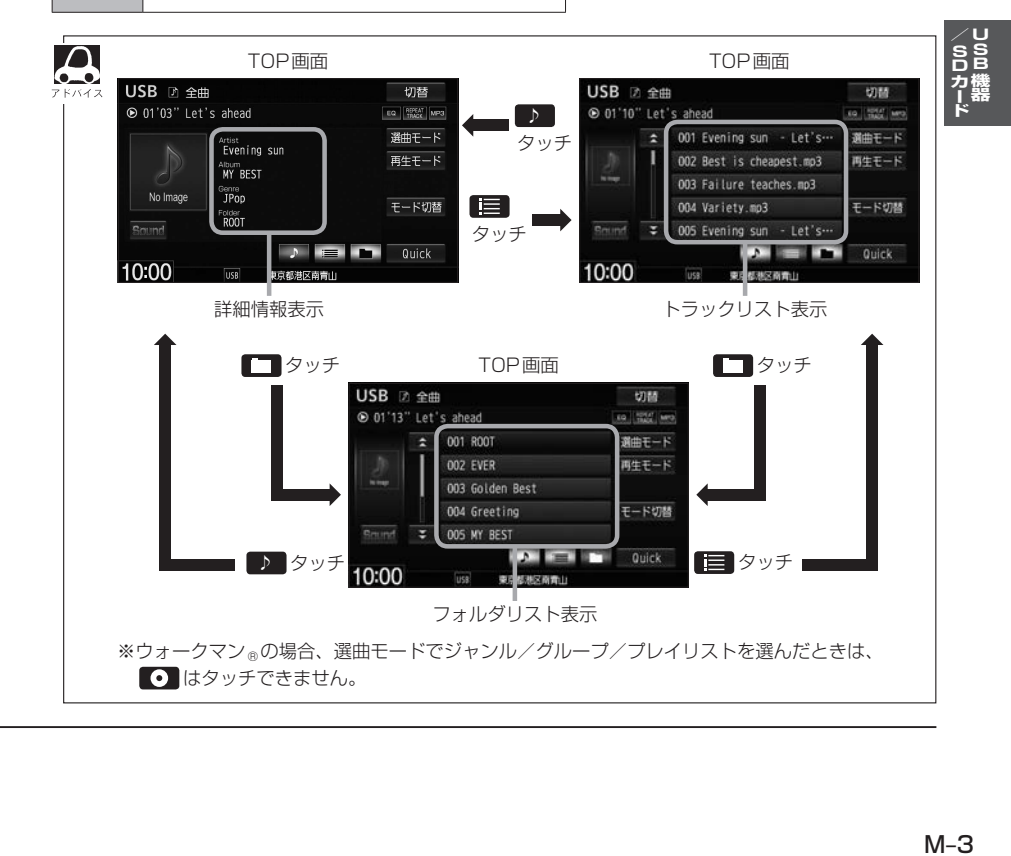

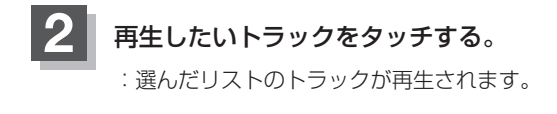

TOP画面(トラックリスト表示)

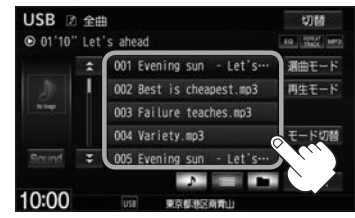

 $\boldsymbol{\Delta}$ •  $\overline{H}$  /  $\overline{H}$  をタッチしてトラックを選ぶこともできます。

●トラックリストのとき、タイトル名が表示しきれない場合にリストをタッチするとタイトル名がスクロー ルされ、続きを確認することができます。 ※タイトルスクロールと共にトラック選択となります。(スクロールは一巡すると止まります。) ※走行中はスクロールしません。

### **選曲モードより選ぶ**

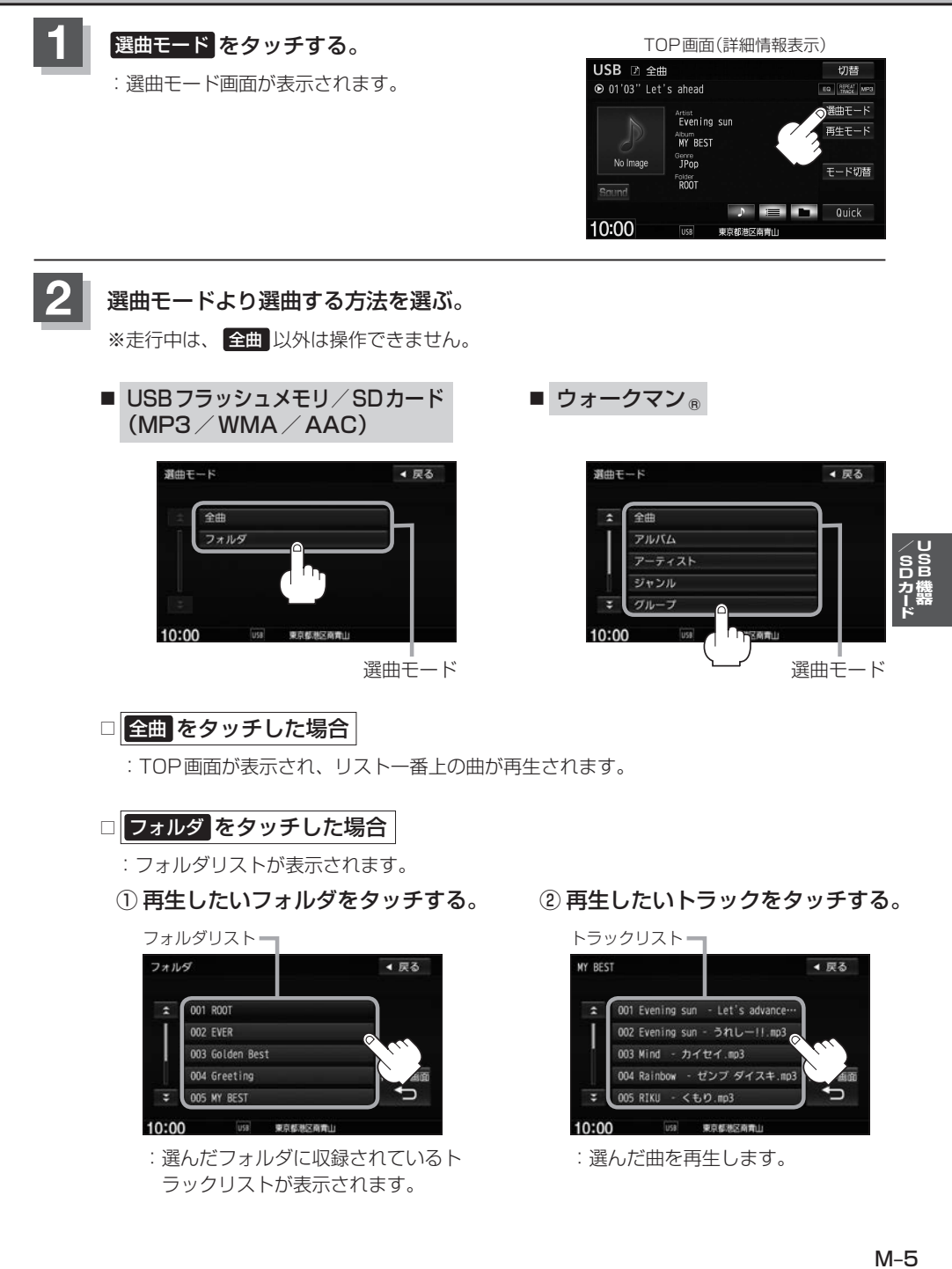

4 尿る

▲ 戻る

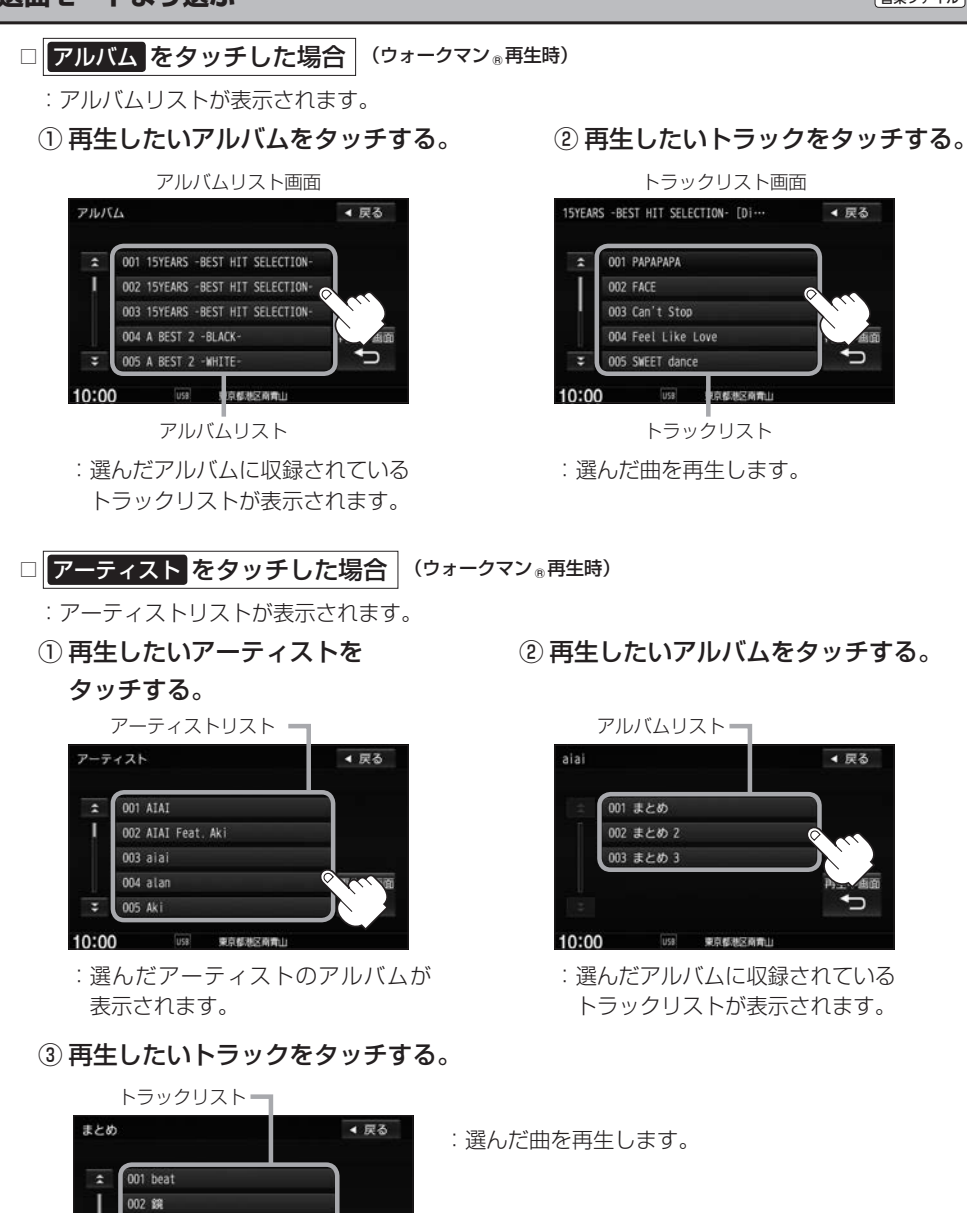

 $M–6$ 

003 milk ona kiss 005 Hug

東古都神学画像)

 $10:00$ 

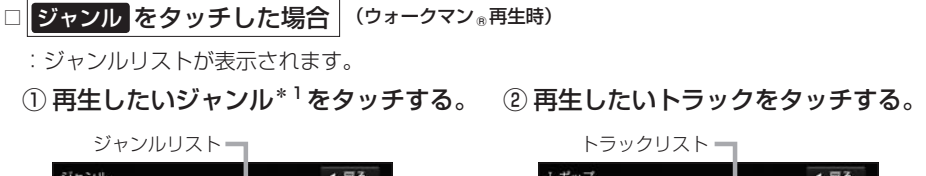

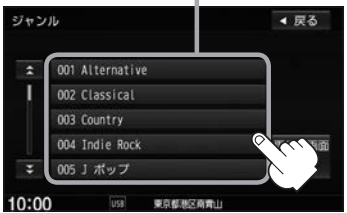

- :選んだジャンルのトラックリストが表 示されます。
- \*1…ウォークマン ®に収録されているジャンル名

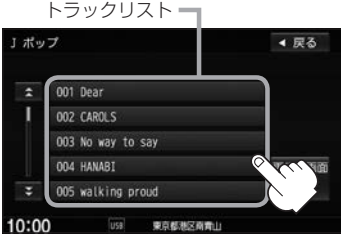

:選んだ曲を再生します。

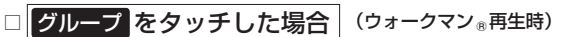

- :グループリストが表示されます。
- ① 再生したいグループをタッチする。

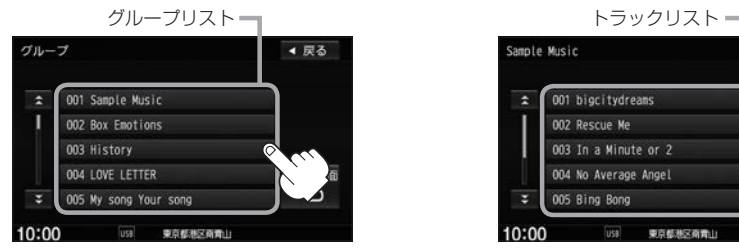

:選んだグループのトラックリストが表 示されます。

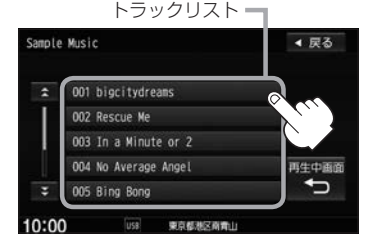

② 再生したいトラックをタッチする。

:選んだ曲を再生します。

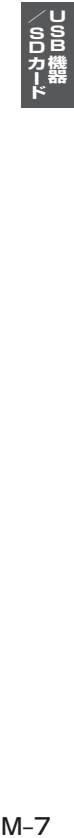

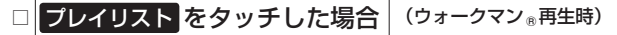

- :プレイリストが表示されます。
- ① 再生したいプレイリストをタッチする。

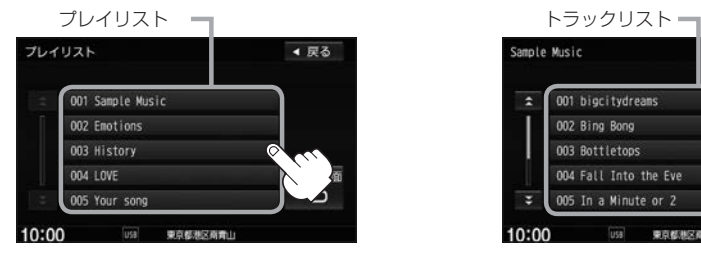

:選んだプレイリストに収録されてい るトラックリストが表示されます。

#### ② 再生したいトラックをタッチする。

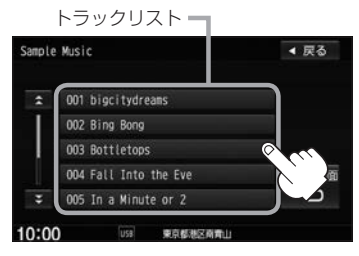

:選んだ曲を再生します。

#### **3** 再生中画面 をタッチする。

:TOP画面に戻ります。

※ 戻る をタッチすると1つ前の画面に戻ります。

- $\Delta$ ● USB機器に収録されている曲数が多くなるほど各リストを表示させるまでに時間がかかります。
	- 再生中画面 をタッチするとTOP画面に戻ります。
	- ●トラックリストのとき、タイトル名が表示しきれない場合にタッチするとタイトル名がスクロールされ、 続きを確認することができます。 ※タイトルスクロールと共にトラック選択となります。(スクロールは一巡すると止まります。)

#### 走行中のリストの操作について

- 走行中は安全のため選曲モードのリスト操作はできません。
- ●リスト操作中に走行状態になると制限がかかり、リストが灰色表示になる場合があります。

### **USB機器を接続する**

**USB機器を本機に接続する**

**1** 別売のUSB接続ジャックとUSB機器を接続する。

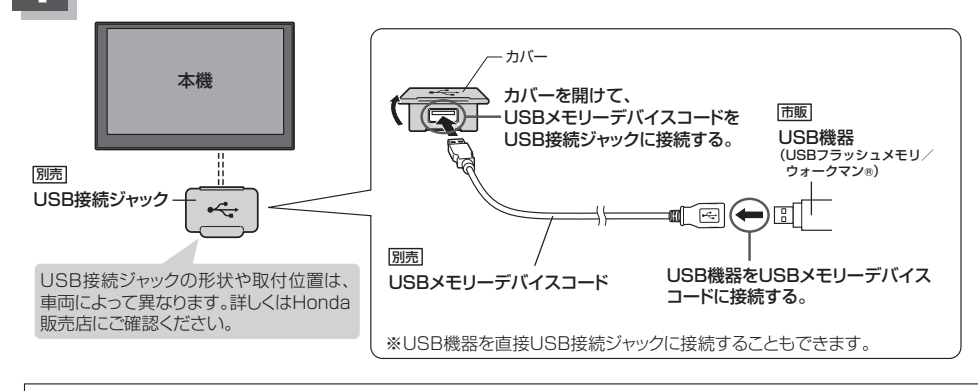

●車のエンジンスイッチが0(ロック)の状態で行ってください。

● USB接続ジャックに別売のiPod接続コードが接続されている場合はそちらを外してください。 LAF N-13 ※USB機器使用時は、iPodは使用できません。

#### **USB機器の接続をやめる**

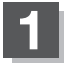

 $\cap$ . .

**1** をタッチする。

:AV電源をOFFします。

#### **2** USB接続ジャックからUSB機器を外す。

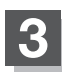

#### **3** カバーを閉じる。

※開けたままにすると異物が入ったり、体に当たって破損するおそれがあります。

 $\Omega$ ● USB機器を外して再度接続し再生を始めると、前に再生していたつづきから再生を始めます。  $\bullet$ ※USB機器認識中(再生中)に外した場合は、最初の曲の頭から再生する場合があります。

●音楽再生中にUSB機器を外すとデータがこわれたり、USB機器が破損するおそれがあります。 必ずUSBモードを終了(OFF)にして外してください。

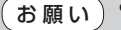

● USB ソースのときに、ウォークマン®の取り付け・取り外しをしないでください。 雑音が発生し、スピーカーを破損する原因となる場合があります。

● ACCをOFFにしたあとは、必ずウォークマン ®を取り外してください。ウォークマン ®の電池を 消耗することがあります。

### **画像ファイルを表示させる**

USB / SDソースのとき、画像を本機に表示させることができます。画像は回転させたり、スライド ショーをすることができます。

※JPEG画像の入ったUSB機器/SDを本機に接続/挿入しておく必要があります。

#### **「モード切替 → 画像ファイル をタッチする。**

:操作ボタンと共に画像が表示されます。

※画像再生画面で表示しているフォルダ内に2枚以上の画像がある場合、画像再生画面の全 画面表示時に左へドラッグ/フリックで次の画像、右へドラッグ/フリックで前の画像を 表示します。

**▶ / km の操作でも次の画像/前の画像を表示させることができます。** 

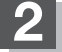

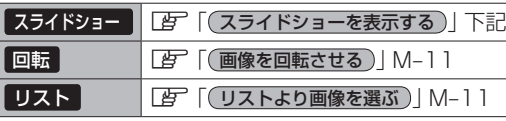

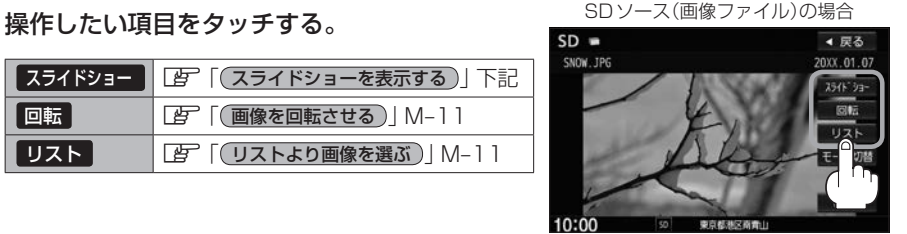

**スライドショーを表示する**

再生開陽

終了 :

選んでいるフォルダ内のファイル(画像)のスライドショーが開始されます。

スライドショーの再生間隔を変更することができます。

- 1.画面をタッチし、再生間隔 をタッチする。
- 2.お好みの間隔(3秒 / 10秒 / 30秒 / 1分) をタッチする。
- 3. 閉じる → 開始 をタッチする。 :選んだ間隔でスライドショーを行います。
- スライドショーを止める
	- ①画面をタッチし操作ボタンを表示させ、 終了 をタッチする。

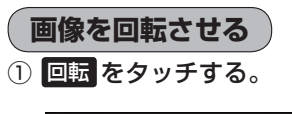

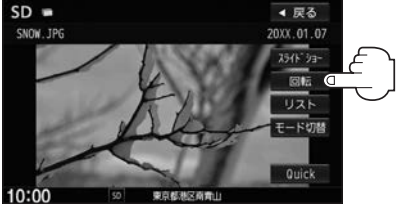

:タッチするたびに表示中の画像が 90度ずつ右回転(時計まわり)します。

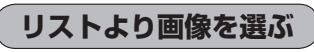

① リストより表示したいフォルダをタッチする。

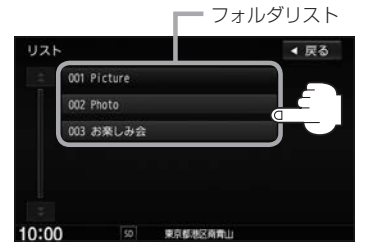

:ファイルがサムネイル表示されます。

② 表示したいファイルをタッチする。

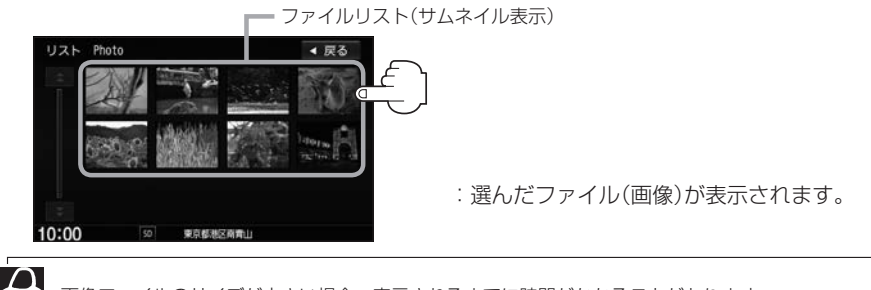

画像ファイルのサイズが大きい場合、表示されるまでに時間がかかることがあります。

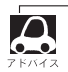

●画像表示のとき、操作ボタンを表示させるには画面をタッチしてください。

**USB機器**

### **動画ファイルを再生する**

#### USB / SDソースのとき、動画再生をすることができます。

※動画ファイルの入ったUSB機器/SDを本機に接続/挿入しておく必要があります。

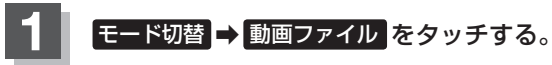

:映像が再生されます。

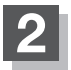

**2 画面をタッチし操作ボタンを表示させ、操作し** たい項目をタッチする。

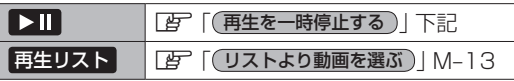

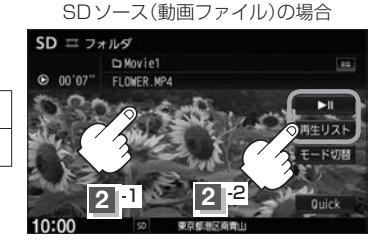

**再生を一時停止する**

再生を一時停止します。

※本機は再生を止めた位置をメモリーします。

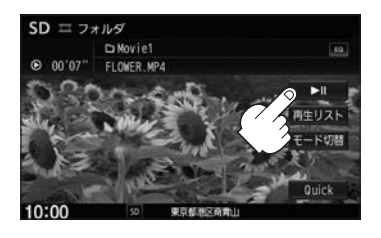

■ 再度再生を始める

① ▶ (再生/一時停止)をタッチする。

:再生を止めた続きから再生を始めます。

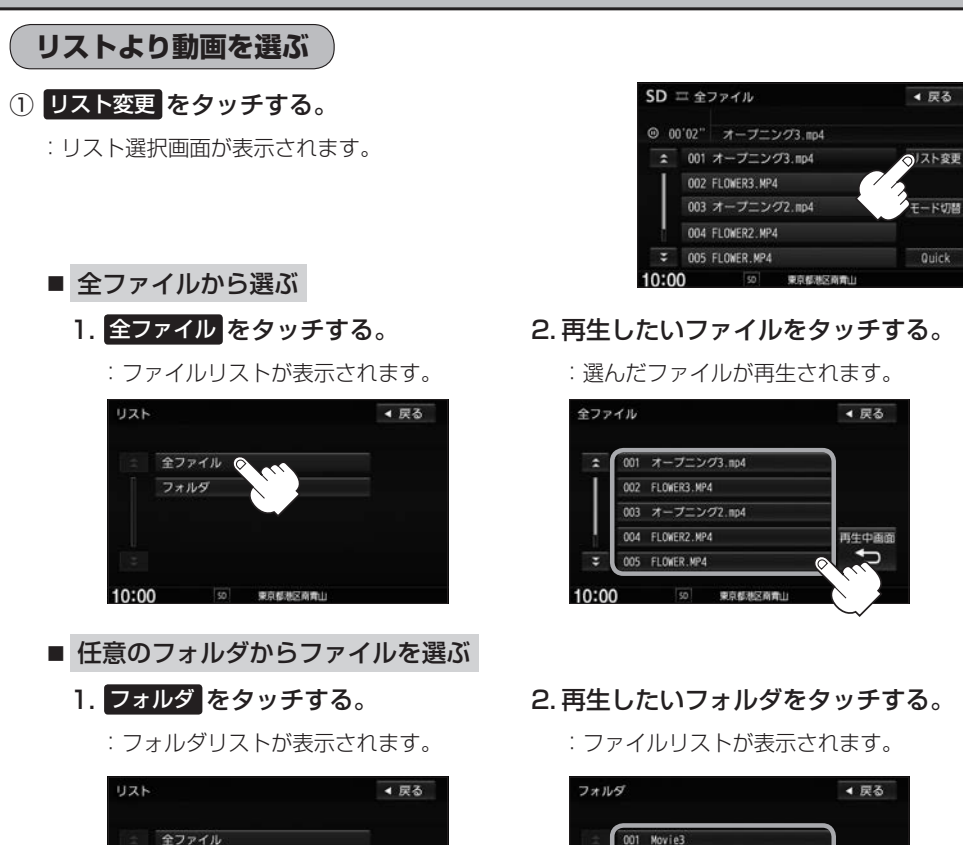

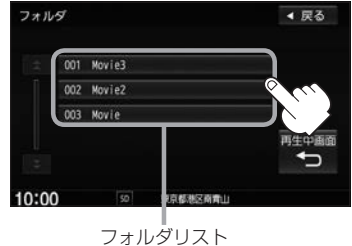

3. 再生したいファイルをタッチする。

50 東京都港区商業山

フォルダ

10:00

:選んだファイルが再生されます。

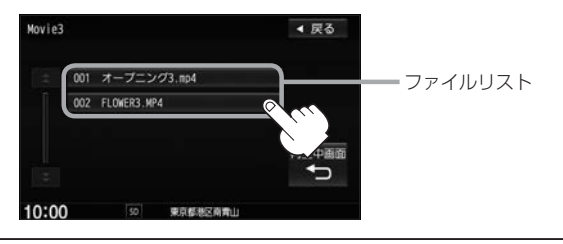

ウォークマン®の場合、 全ファイル が 全てのビデオ 、 フォルダ が □ VIDEO に変わります。

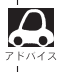

## **iPod/iPhoneを使う N**

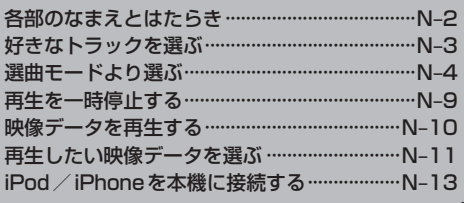

## **各部のなまえとはたらき**

AUDIOメニュー(「A=14)から iPod をタッチすると、iPod / iPhone再生画面が表示されます。

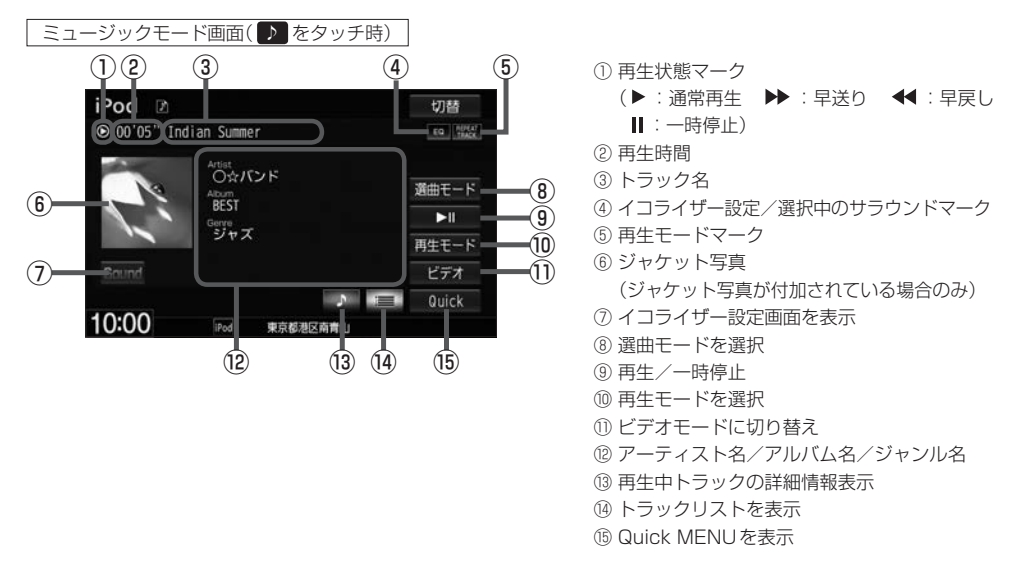

ビデオモード画面

ビデオ再生中に画面をタッチすると、ビデオファイルリストを表示させることができます。

#### ■ビデオファイルリスト表示

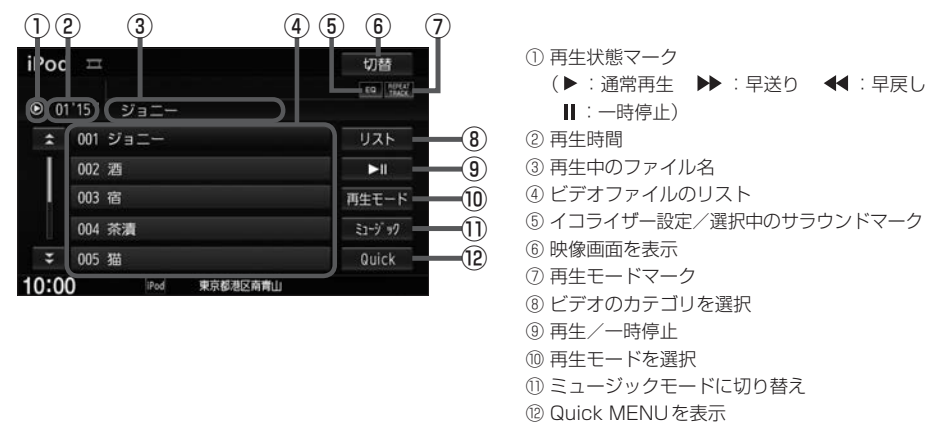

 $\boldsymbol{\Delta}$ 

●表示内容はiPod/iPhone本体で表示されるトラック名/アーティスト名/アルバム名となります。ただ し、iPod/iPhoneの機種やバージョンによっては、アーティスト名/アルバム名/ジャンル名が正しく 表示されないことがあります。

- ●本機は日本語/英数字のみ表示可能です。
- ●iPod/iPhone本体で表示される〜(半角波形表示)は、本機ではー(ハイフン表示)となります。
- ●iPod / iPhoneはiPodソースで再生します。USBソースでは動作しません。
- ●iPod/iPhone本体の設定の "EQ"を "オフ"以外にすると、音質が悪くなる場合があります。

### **好きなトラックを選ぶ** ジョン・ショップ

#### 選曲モード(Lg N-4)で選んだボタンのトラックをリストより選択再生させることができます。

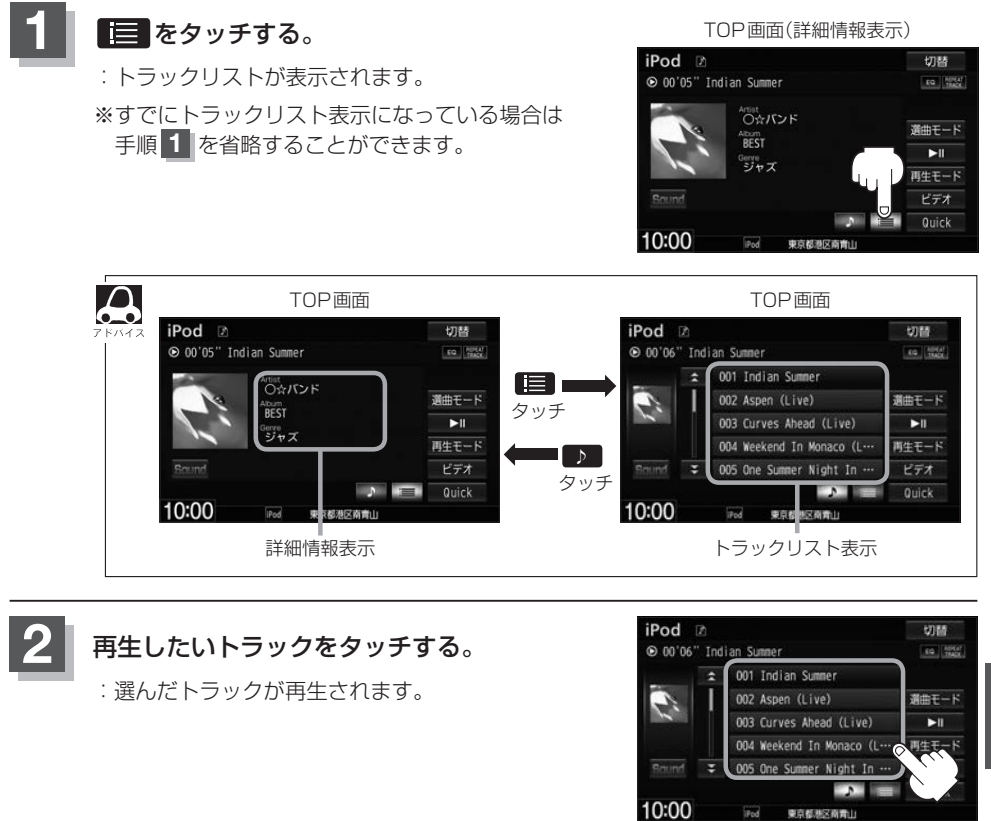

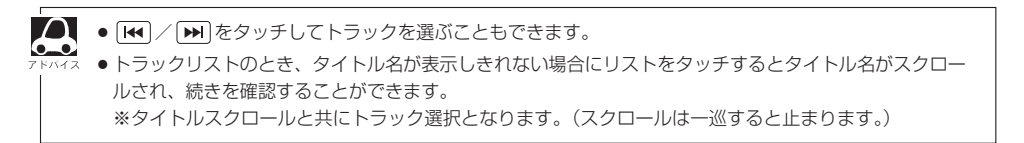

### **選曲モードより選ぶ** マンチ ミニック

#### 再生したい曲を絞り込んで検索することができます。

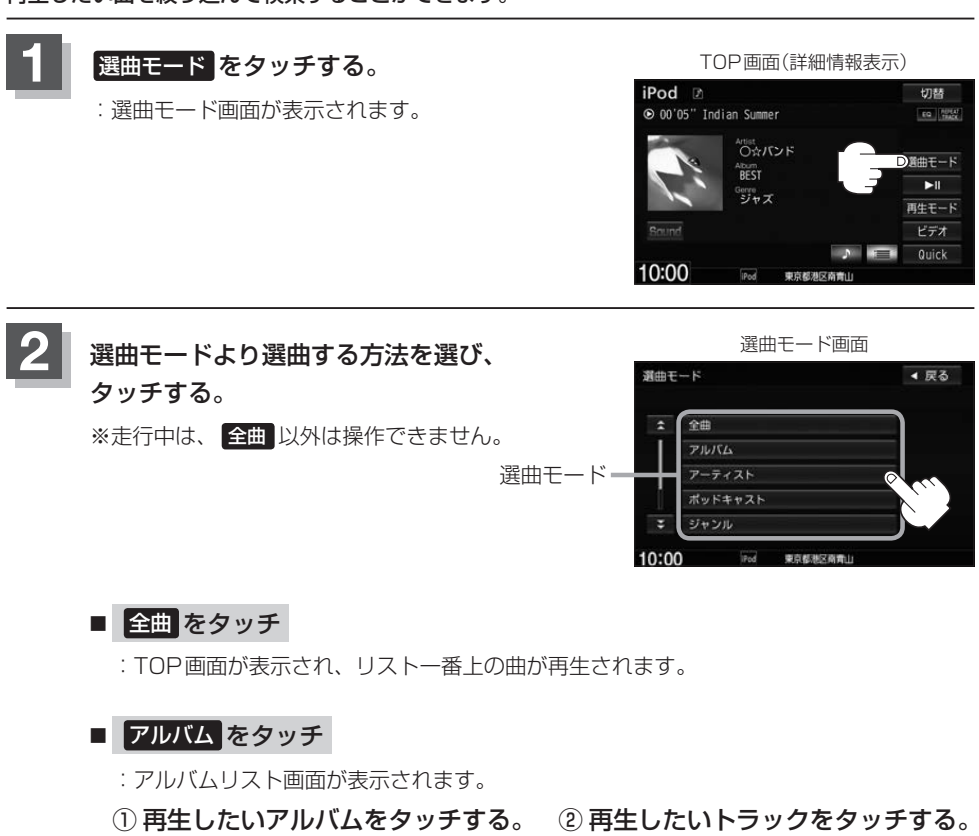

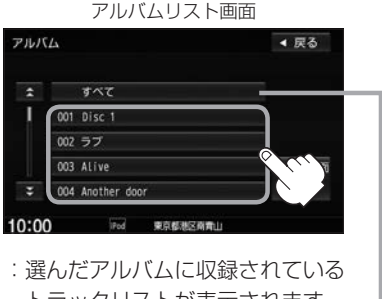

トラックリストが表示されます。

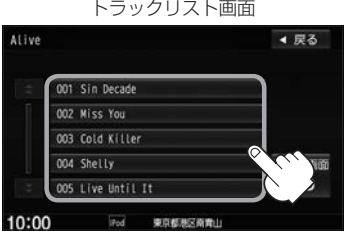

:選んだ曲を再生します。

すべて をタッチするとiPod/iPhone内全曲 のトラックリストが表示されます。

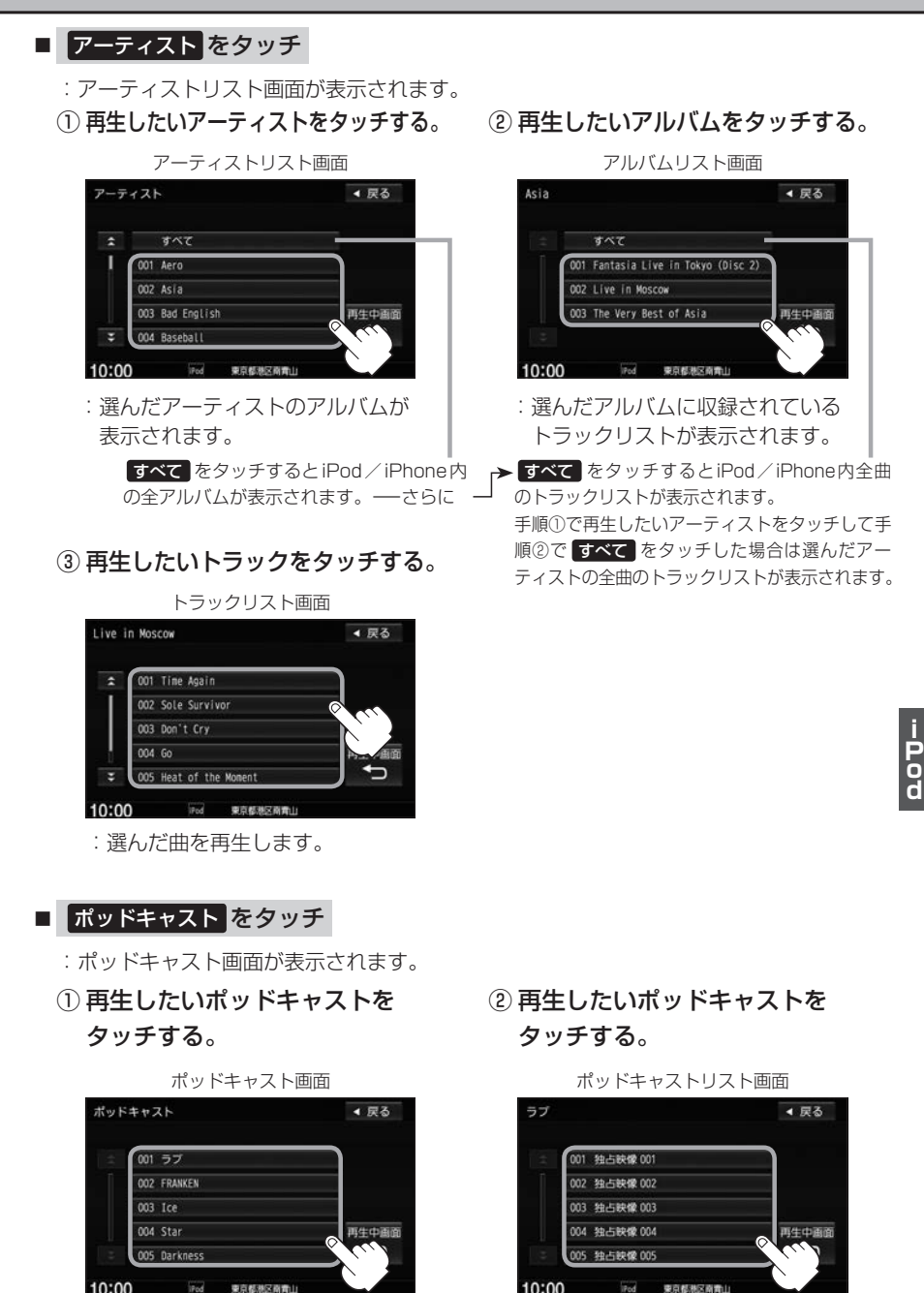

:選んだポッドキャストに収録されてい るリストが表示されます。

:選んだポッドキャストを再生します。

#### ■ ジャンル をタッチ

:ジャンルリスト画面が表示されます。

① 再生したいジャンルをタッチする。 ② 再生したいアーティストを·

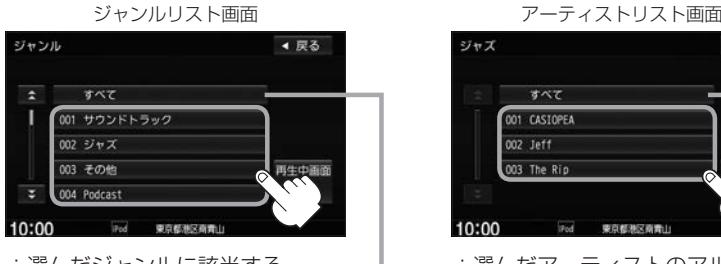

:選んだジャンルに該当する アーティストが表示されます。

すべて をタッチするとiPod/iPhone内 の全アーティストが表示されます。さらに すべて をタッチするとiPod内の全アル バムが表示されます。さらに すべて を タッチするとiPod/iPhone内の全曲のト ラックリストが表示されます。➡手順④へ

タッチする。

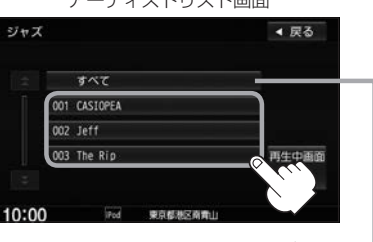

:選んだアーティストのアルバム が表示されます。

すべて をタッチすると①で選んだジャン ルに該当する全アルバムが表示されます。 さらに すべて をタッチすると該当する全 曲のトラックリストが表示されます。 ➡手順④へ

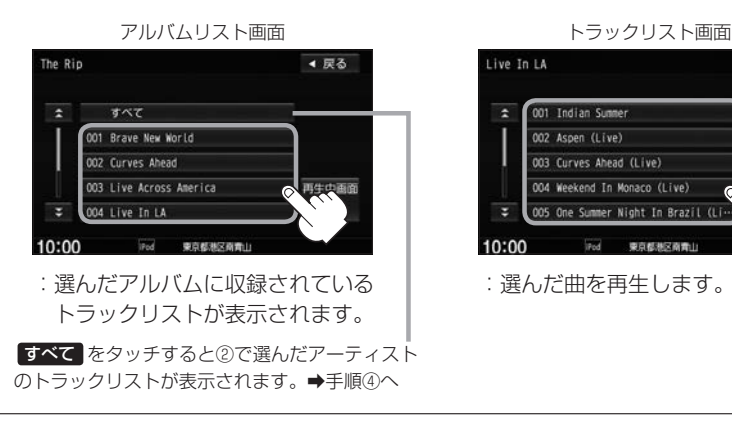

#### ③ 再生したいアルバムをタッチする。 ④ 再生したいトラックをタッチする。

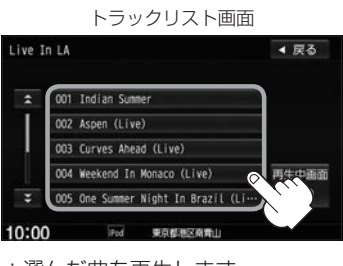

:選んだ曲を再生します。

ジャンルリスト画面に表示されるボタンの数(表示)はiPod本体に収録されている内容となります。

#### ■ プレイリスト をタッチ

- :プレイリスト画面が表示されます。
- ① 再生したいプレイリストをタッチする。

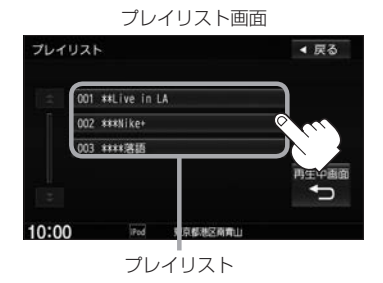

:選んだプレイリストに収録されている トラックリストが表示されます。

#### ■ 作曲者 をタッチ

- :作曲者リスト画面が表示されます。
- 

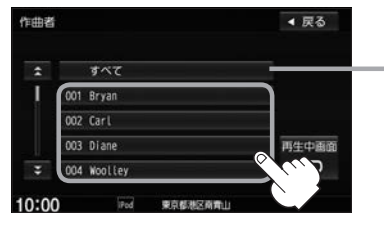

:選んだ作曲者のアルバムが 表示されます。

> すべて をタッチするとiPod/iPhone内 の全アルバムが表示されます。さらに すべて をタッチするとiPod/iPhone内 の全曲のトラックリストが表示されます。 ➡手順③へ

② 再生したいトラックをタッチする。

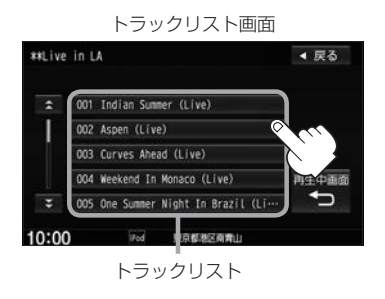

:選んだ曲を再生します。

① 再生したい作曲者をタッチする。 ② 再生したいアルバムをタッチする。

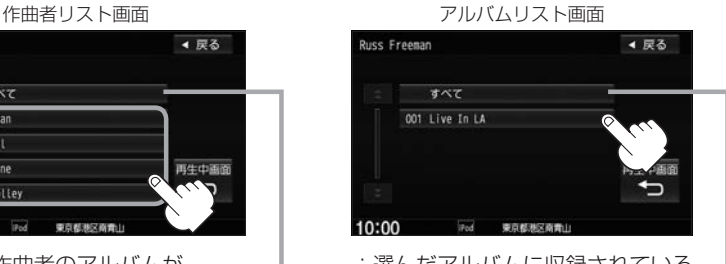

:選んだアルバムに収録されている トラックリストが表示されます。

すべて をタッチすると①で選んだ作曲者 に該当する全曲のトラックリストが表示さ れます。➡手順③へ

③ 再生したいトラックをタッチする。

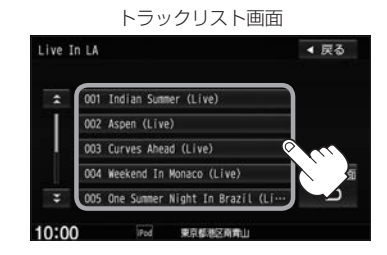

:選んだ曲を再生します。

#### **3** 再生中画面 をタッチする。

:TOP画面に戻ります。

 $\boldsymbol{\Delta}$ 

※ 戻る をタッチすると1つ前の画面に戻ります。

- 選曲モードは、iPod / iPhone本体に収録されている内容となります。
- ●iPod/iPhoneのデータが多くなるほど、各リストを表示させるまでに時間がかかります。
- 再生中画面 をタッチするとTOP画面に戻ります。
- ●トラックリストのとき、タイトル名が表示しきれない場合にタッチするとタイトル名がスクロールされ、 続きを確認することができます。 ※タイトルスクロールと共にトラック選択となります。(スクロールは一巡すると止まります。)

#### 走行中のリストの操作について

- 走行中は安全のため選曲モードのリスト操作はできません。
- リスト操作中に走行状態になると制限がかかり、リストが灰色表示になる場合があります。

### **再生を一時停止する**

**1** (再生/一時停止)をタッチする。 :再生を止めます。

■ 再度再生を始める ■ 【再生/一時停止)をタッチする。 :再生を止めた続きから再生を始めます。

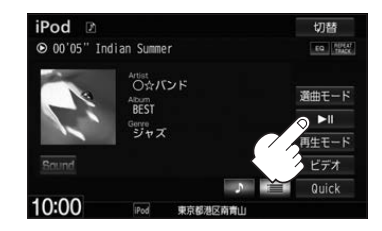

## 映像データを再生する

TV出力機能を備えたiPodの場合、iPodに収録されている映像データを本機に表示することができます。 ビデオに対応しているiPod/iPhoneについては FF 「(対応可能なiPod/iPhone)| T-22

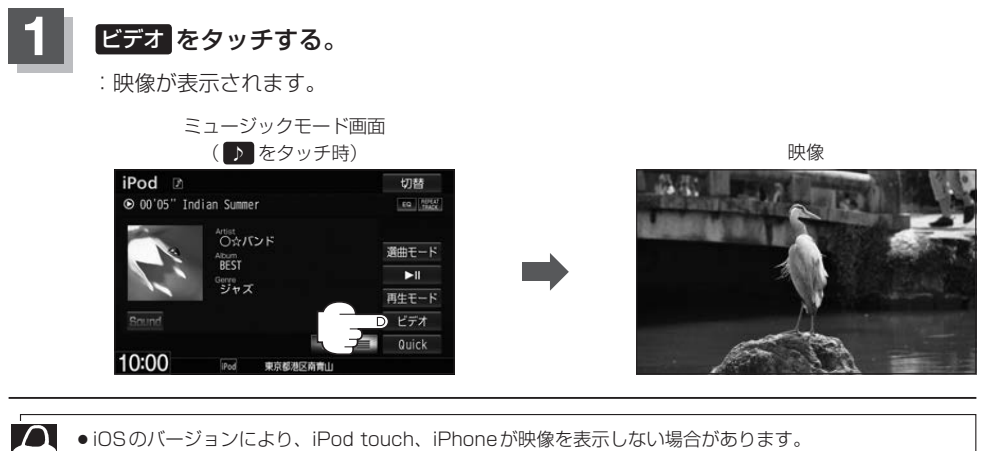

- 
- ●ビデオモードを使うには、iPod本体でTV出力の設定を "オン"にしてください。 ● ビデオモードに対応していないiPodの場合、映像は表示されません。
	- 画面をタッチして操作ボタンを表示させ、ミュージック をタッチしてミュージックモードに戻してください。

**.** . .

### **再生したい映像データを選ぶ**

**1** ビデオ再生中に画面をタッチする。

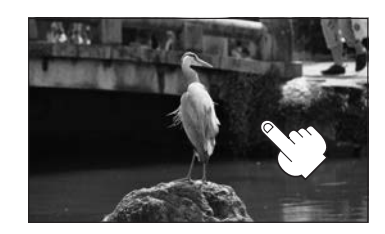

#### ■ ビデオファイルリストより選び、再生させる

- (1) リスト をタッチする。 (2) リストより再生したい動画を タッチする。
	- :選んだ動画が再生されます。

※さらにリストが表示される場合は選択 を繰り返してください。

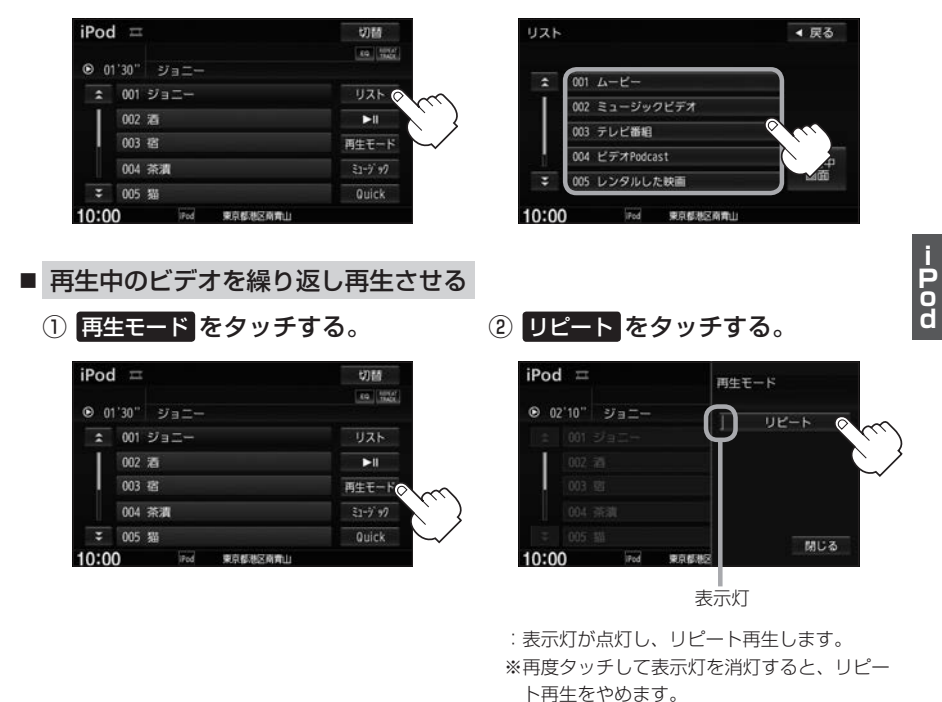

3 閉じる をタッチする。

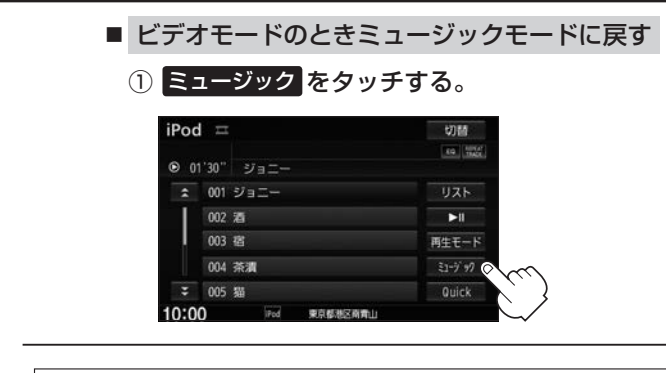

- $\boldsymbol{\omega}$ ●映像データがないときは画面は黒表示となります。
	- 走行中は安全のため映像は出力されません。iPod / iPhone本体の操作はできません。
		- ●ビデオモードのとき、リストの各動画コンテンツ(情報の内容)ごとにリジューム情報(どこまで再生した か)をiPod/iPhoneがおぼえています。他のオーディオ画面に切り替えても再度ビデオモードにすると 前回の続き(再生位置)から再生が始まります。ただし、車のエンジンスイッチを「0(ロック)」にしたり ミュージックモードとビデオモードを切り替えたときは、リジューム機能は解除され、リストー番上の曲 からの再生となります。
		- ●アーティスト/アルバムなどのタイトルを登録していないビデオは再生できません。

### **iPod/iPhoneを本機に接続する**

#### Lightningコネクタの場合

※ビデオ再生はできません。

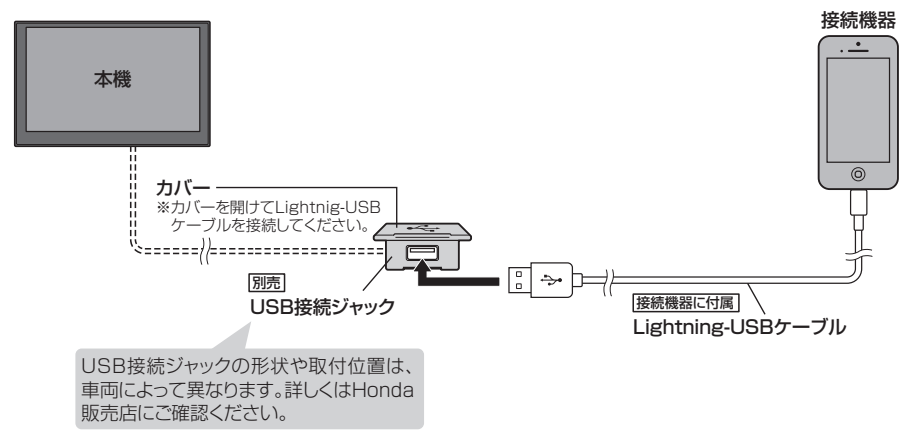

Dockコネクタの場合

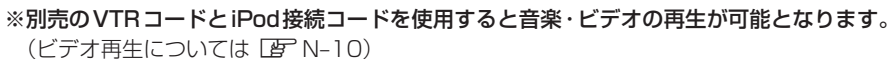

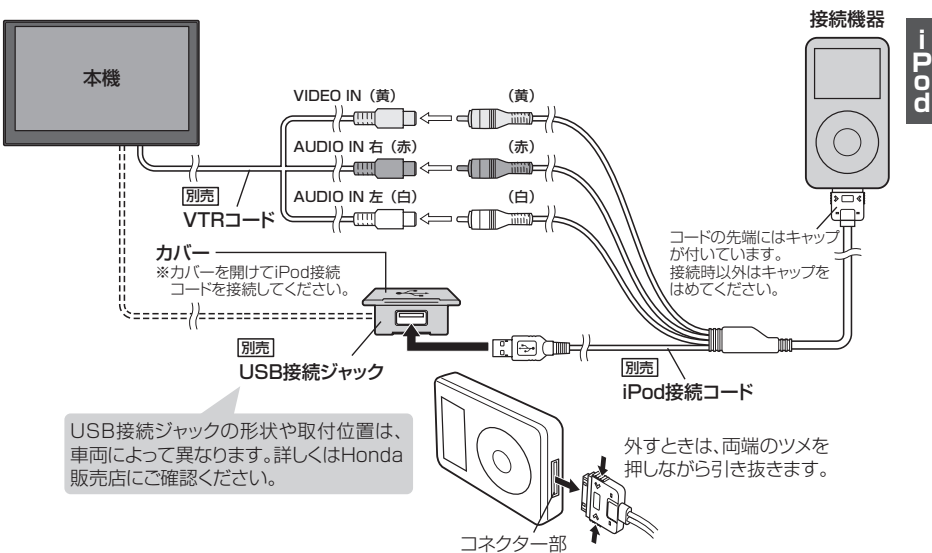

- $\cap$ ● USB接続ジャックにUSB機器やUSBデバイスコードが接続されている場合は外してください。 [http://term  $\bullet$ ※iPod使用時は、USB機器は使用できません。
	- USB接続ジャックからLightning-USBケーブルやiPod接続コードを外した後は、カバーを閉じてくだ さい。開けたままにすると異物が入ったり、体に当たって破損するおそがあります。
	- VTRコードにVTR機器が接続されている場合は外してください。LAFR-3
	- ●未接続の場合、AV MENU画面で iPod は選べません。

#### iPod/iPhoneを本機に接続すると

- ●iPod/iPhoneに収録されたデータが本機に表示されます。 (なにも収録されていない場合は動画や曲を見たり聞いたりすることはできません。)
- ●本機に接続すると、起動中はiPodやiPhoneへ充電を行います。
- ●接続中はiPod/iPhone本体を操作しないでください。
- ●iPod/iPhoneが正しく動作しない、エラーメッセージが表示されたときは、iPod/iPhoneを 外してiPod/iPhoneをリセットしてから再度接続してください。
- ●端末によってはヘッドフォンなどの機器が接続されていると、本機で動作しない場合があります。 本機にiPod/iPhoneを接続するときはヘッドフォンなどの機器は外してiPod/iPhone 単体で お使いください。
- ●接続した状態で車のエンジンスイッチを0(ロック)にすると数分後にiPod本体の電源もOFFされ ます。(ただし、車のエンジンスイッチを0(ロック)にした場合の動作はiPodに依存しますので保 証するものではありません。)
- ●iPodソースのときに、iPod/iPhone の取り付け・取り外しをしないでください。雑音が発生し、 スピーカーを破損する原因となる場合があります。
- ●車のエンジンスイッチをⅠ(アクセサリー)をOFFにしたあとは、必ずiPod/iPhoneを取り外し てください。iPod/iPhoneの電池を消耗することがあります。

# **Bluetooth Audioを聞く O**

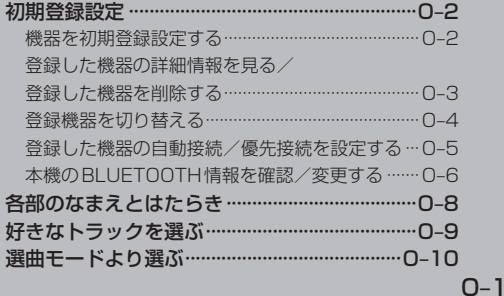

### **初期登録設定**

#### **機器を初期登録設定する**

BLUETOOTH Audioを使用するには、はじめに初期登録(BLUETOOTH Audio対応機器の登録)を する必要があります。また、登録の削除や登録したBluetooth Audio対応機器の切り替えなどの 各設定をすることができます。(最大2台まで登録することができます。)

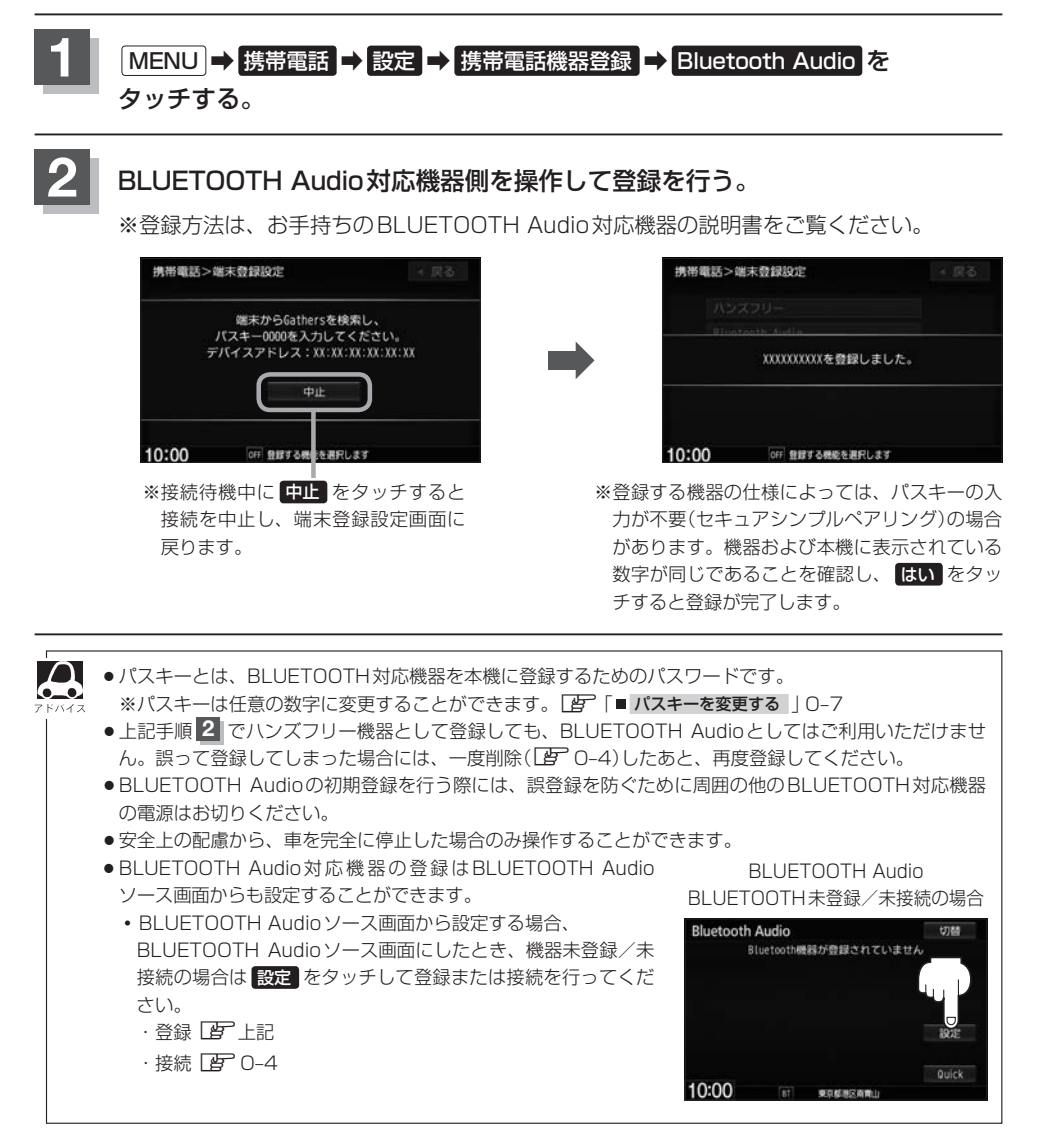

**登録した機器の詳細情報を見る/登録した機器を削除する**

本機に登録している機器の詳細情報を確認したり、登録している機器を削除することができます。

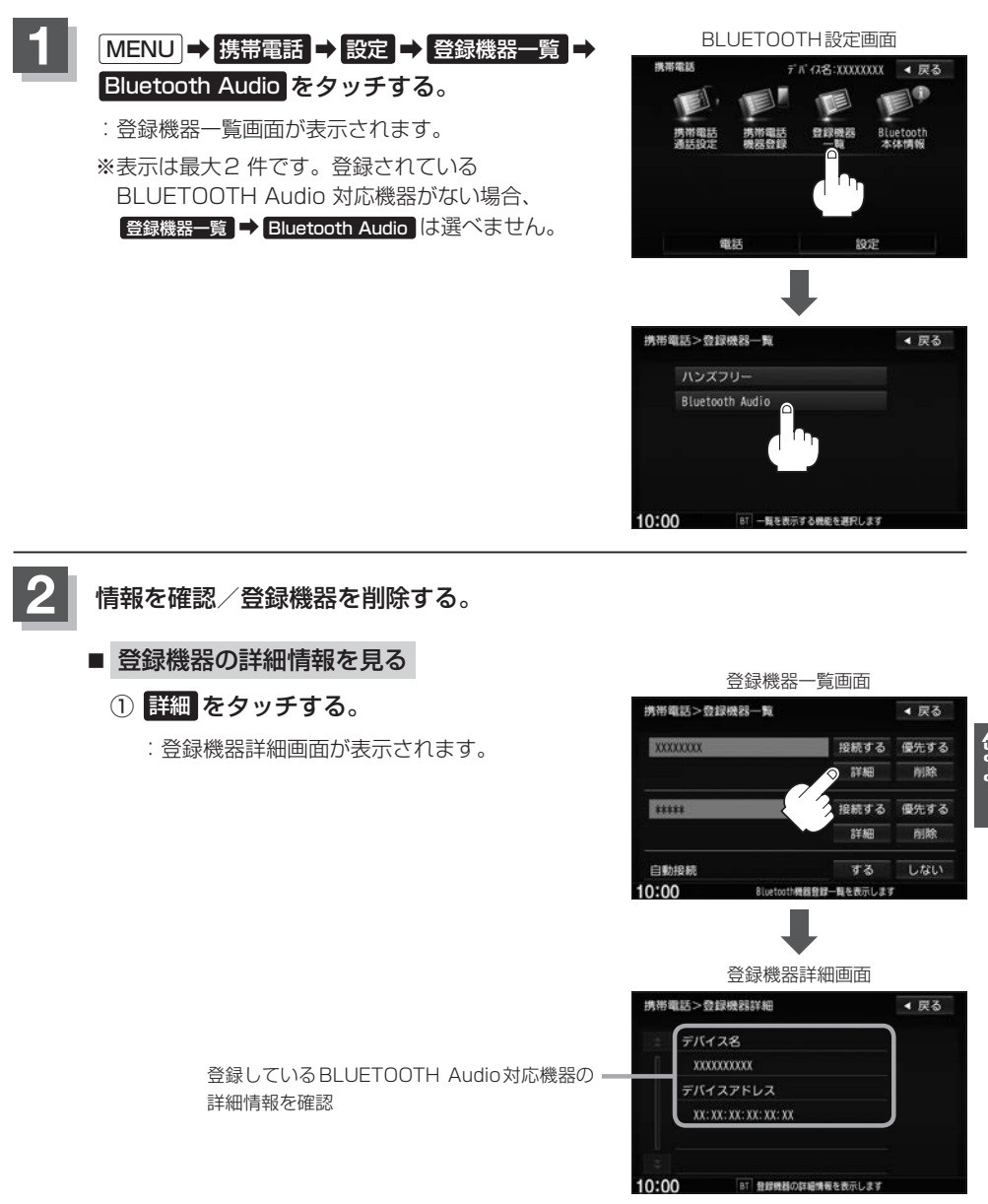

DO-FIELT

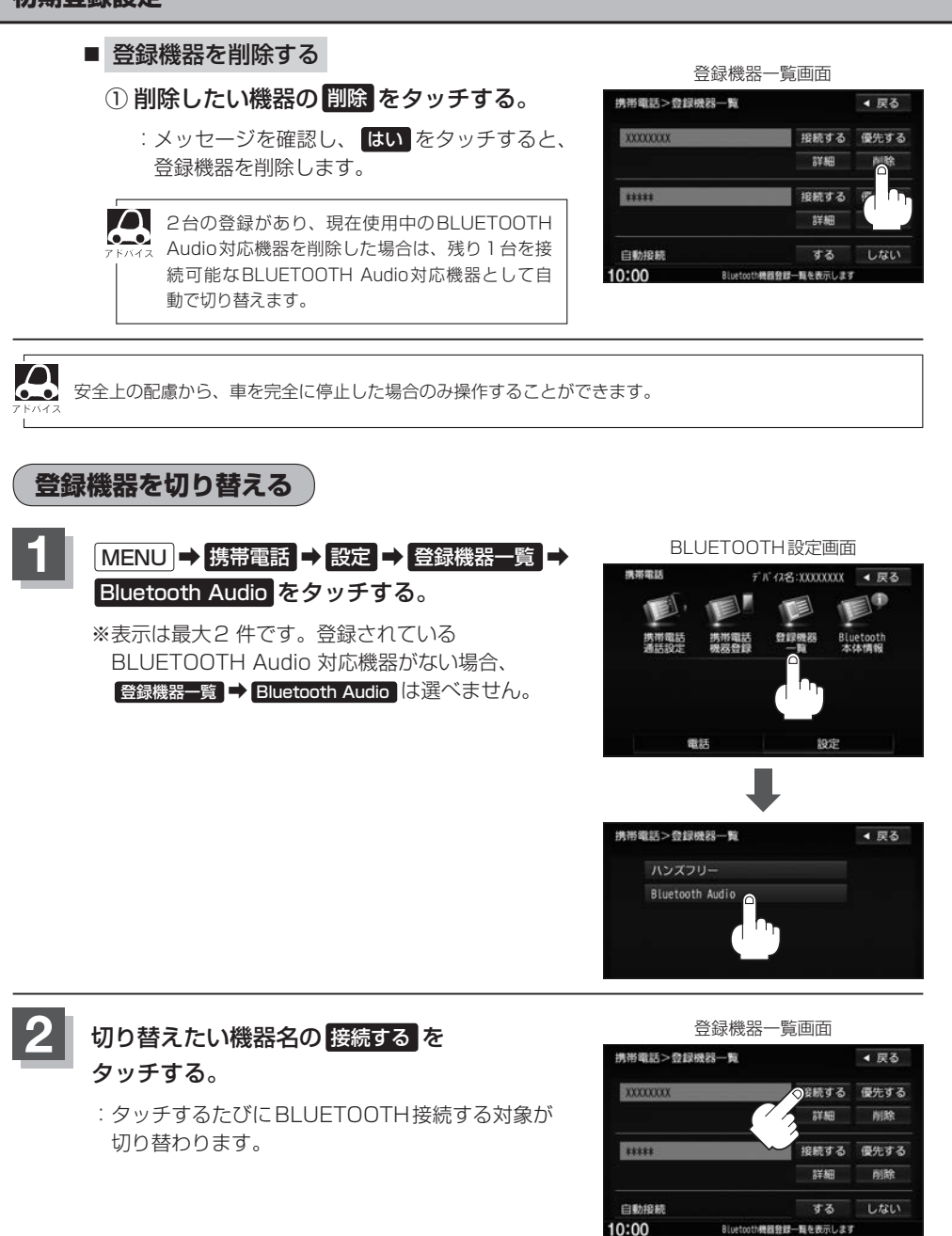

●BLUETOOTH Audio対応機器を切り替えた際、接続するまでに時間がかかることがあります。 ● 安全上の配慮から、車を完全に停止した場合のみ操作することができます。

Rivetnoth機器登録一覧を表示します

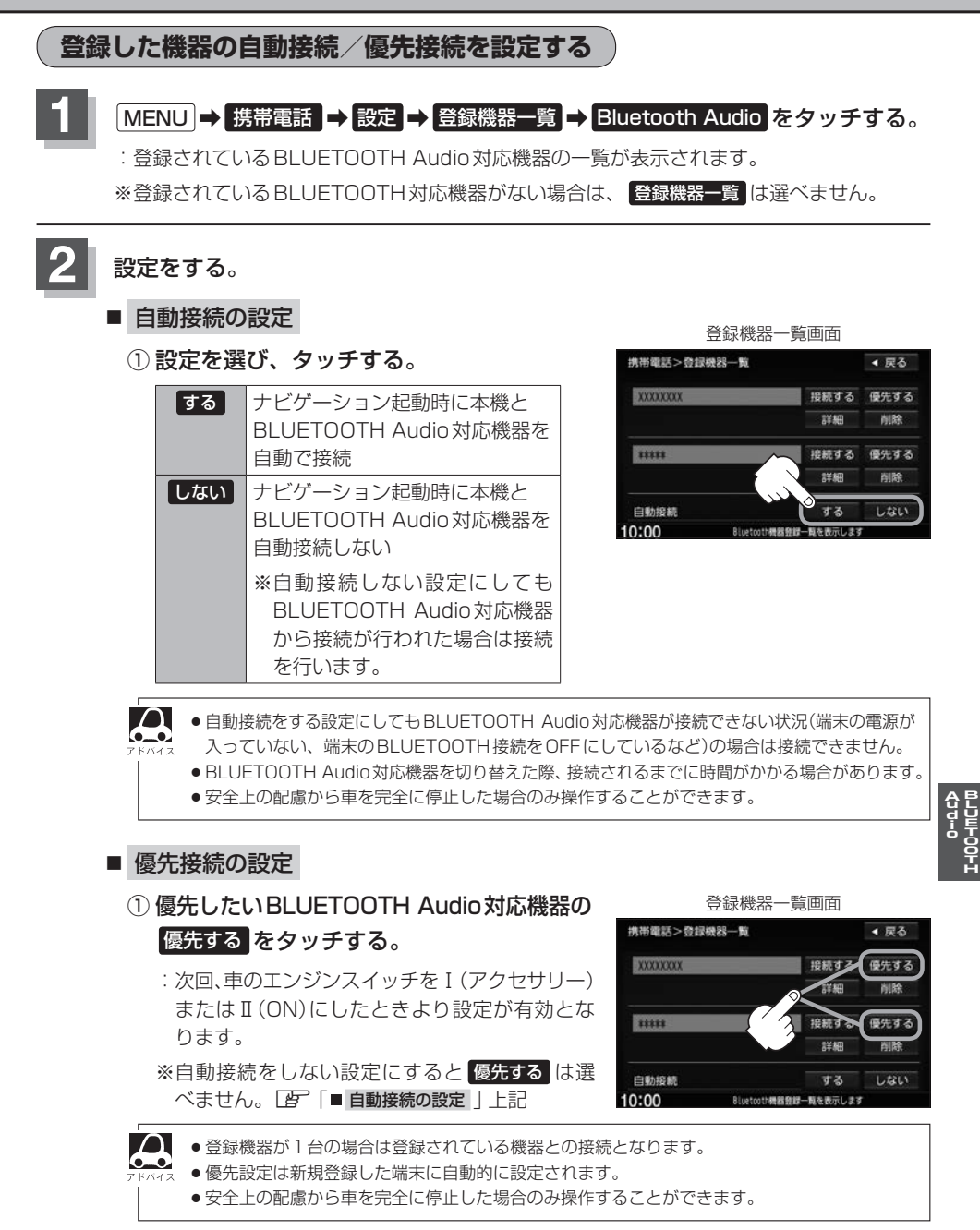

#### **初期登録設定**

**3 設**定を終えるには、 戻る または 現在地 ををタッチする。

: <mark>戻る</mark> をタッチすると1つ前の画面に戻り、 [現在地] をタッチすると現在地の地図画面に 戻ります。

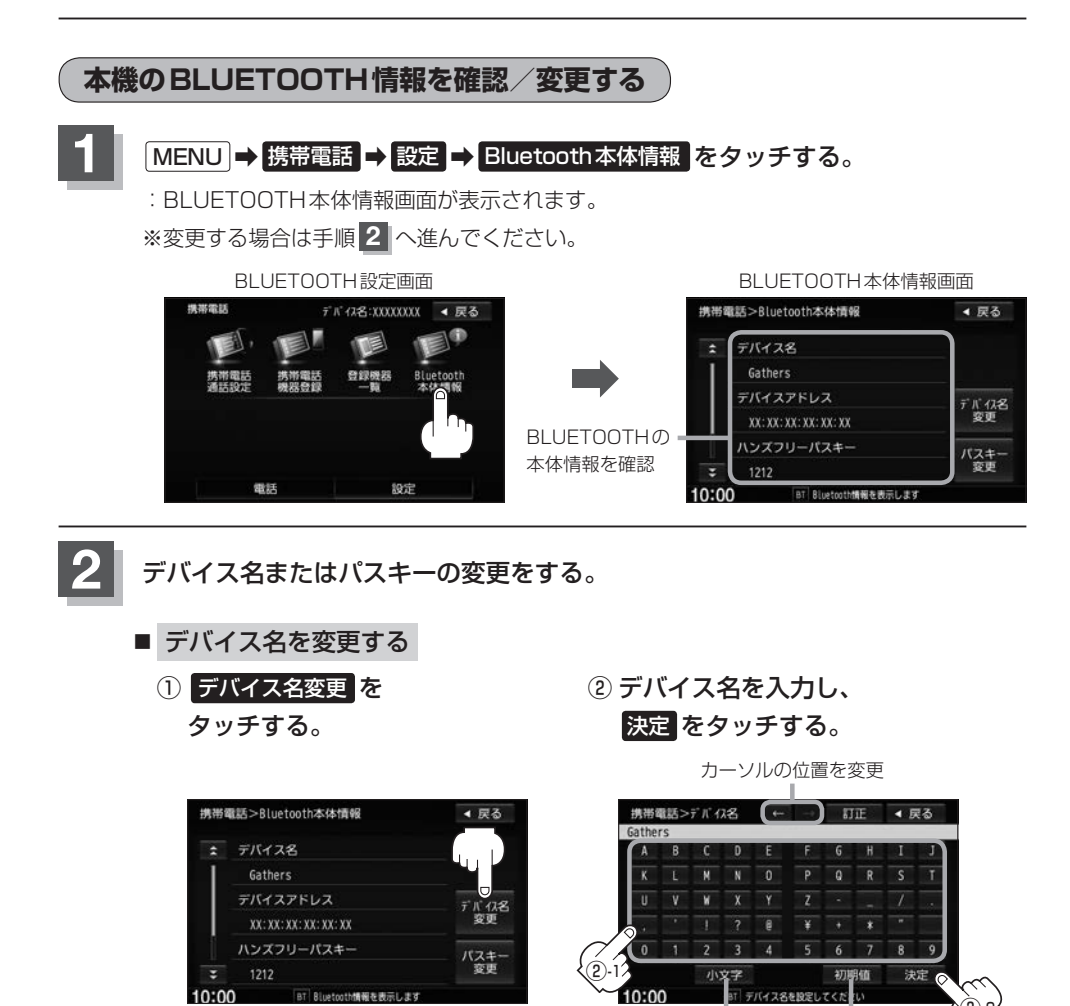

BT Bluetooth情報を表示しま?

:デバイス名が変更され、BLUETOOTH

お買い上げ時の デバイス名に戻す ②-2

本体情報画面に戻ります。

大文字⇔小文字

 $n - 6$ 

- パスキーを変更する ① パスキー変更 をタッチする。 ② Bluetooth Audio をタッチする。 携帯電話>Bluetooth本体情報 携帯電話>パスキー変更設定 ▲ 戻る ◀ 戻る デバイス名 ハンズフリー Gathers Bluetooth Audio デバイスアドレス デバイス名<br>変更 XX: XX: XX: XX: XX: XX ハンズフリーパスキー バスキー 1212 10:00 BT 設定する機能を選択  $10:00$ informed at all ③ 10キーボタンをタッチして· パスキー(4~6桁)を入力し、· 決定 をタッチする。 携帯電話>パスキー変更 ◀ 戻る 00000 肛  $\overline{z}$  $\overline{\mathbf{3}}$  $\overline{4}$  $\overline{5}$  $\overline{6}$  $\overline{7}$  $\overline{9}$ :パスキーは変更されBLUETOOTH本体情報画  $\overline{0}$ 面に戻ります。 10: ③-1  $\bar{3}$ -2 ¡パスキーとは、Bluetooth対応機器を本機に登録する際に使用するパスワードです。
	- 決定 をタッチしないと変更した内容は保存されません。
	- ●入力した文字を訂正するときは 訂正 をタッチして、再入力してください。
	- 安全上の配慮から、車を完全に停止した場合のみ操作することができます。

## **各部のなまえとはたらき**

#### AUDIOメニュー(「Americal Audio」をタッチすると、BLUETOOTH Audio再生画面が 表示されます。

※接続するBLUETOOTH Audio対応機器により、表示画面は異なります。

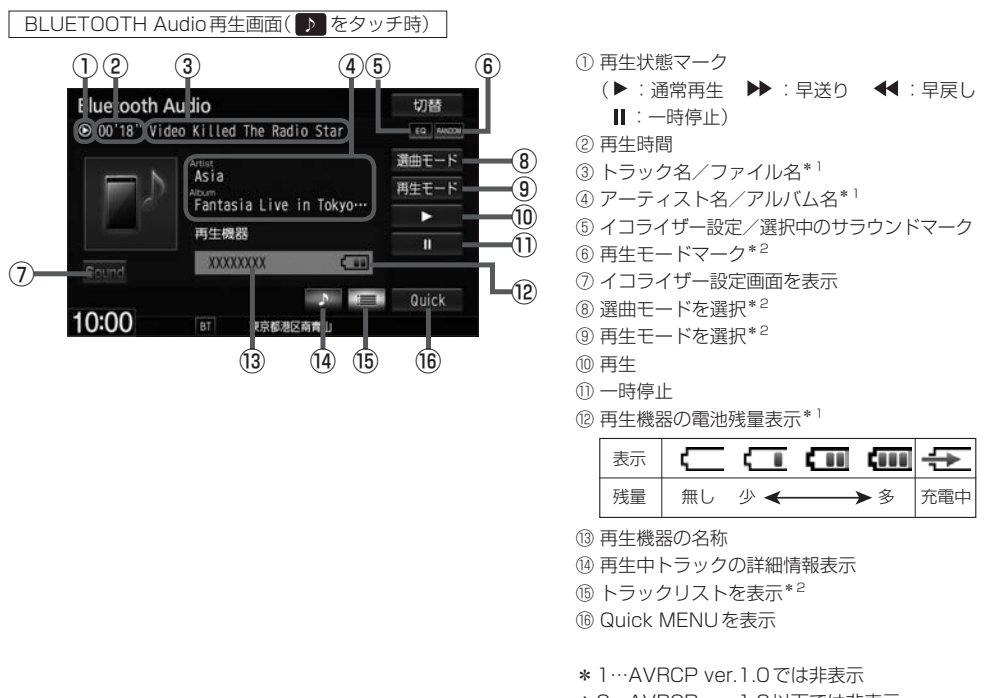

\*2…AVRCP ver.1.3以下では非表示

- $\boldsymbol{\Delta}$
- ●機器によってはリストを表示するのに時間がかかる場合があります。
- ●機器の什様によっては、機器側のオーディオプレイヤーを起動させる必要があります。また、オーディオ プレイヤー画面中でないと正しく操作できない場合があります。
- ●機器の機種によっては、オーディオ出力先を切り替えられる場合があります。その場合は出力先をBLUETOOTH にしてください。
- ●BLUETOOTH Audioではリストの先頭から最後尾または最後尾から先頭へ直接スクロールすることはで きません。
- BLUETOOTH Audioでは、スクロールバーの位置表示/操作はできません。
- ●機器によっては、機器側で操作を行うと、本機で表示される内容と機器側で表示される内容が異なる場合 があります。
- ●機器によっては、再生モードが正しく反映されない場合があります。
- ●機器の仕様によっては、表示部の内容は機器の表示と一致しない場合があります。また機器によっては、 ナビゲーション上に表示ができないことがあります。
- ●早送り/早戻しをすばやく解除すると、機器によっては早送り/早戻しが解除されない場合があります。 そのような場合は ■■ (再生)または ■■ (一時停止)で解除してください。
- 雷池残量表示は機器によって表示されない場合があります。
# **好きなトラックを選ぶ**

選んだ選曲モードのトラックをリストより選択再生させることができます。

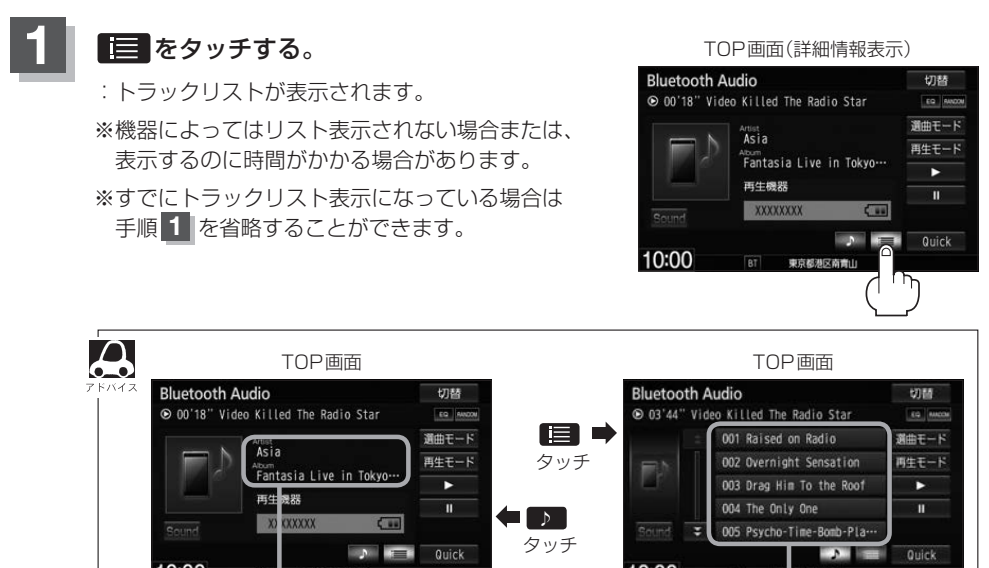

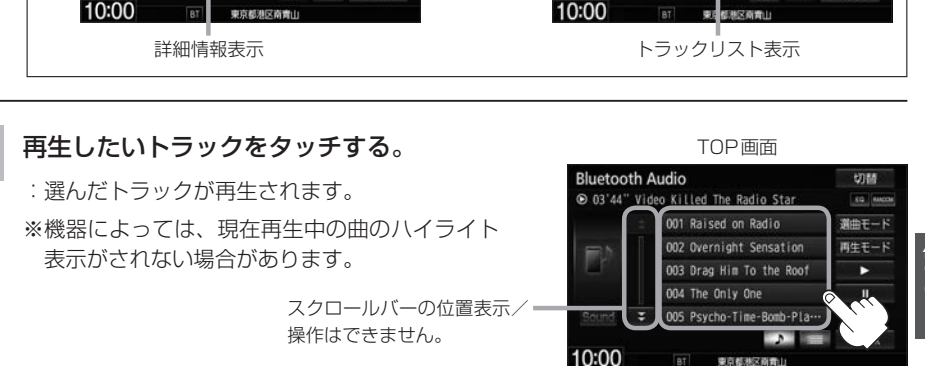

DO-FIELT

東京都港区商青

- $|\mathbf{H}|/|\mathbf{H}|$ をタッチしてトラックを選ぶこともできます。
- $\boldsymbol{\Delta}$ ●BLUETOOTH Audioではリストの先頭から最後尾、または最後尾から先頭へ直接スクロールすることはでき ません。
	- ●トラックリストのとき、タイトル名が表示しきれない場合にリストをタッチするとタイトル名がスクロー ルされ、続きを確認することができます。 ※タイトルスクロールと共にトラック選択となります。(スクロールは一巡すると止まります。) ※走行中はスクロールしません。

# **選曲モードより選ぶ**

#### 再生したい曲を絞り込んで検索することができます。

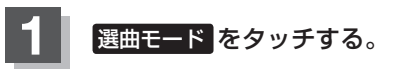

:選曲モード画面が表示されます。

TOP画面(詳細情報表示時)

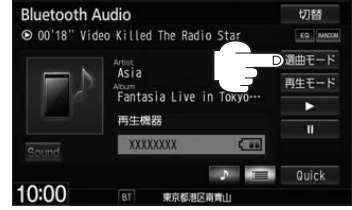

▲ 戻る

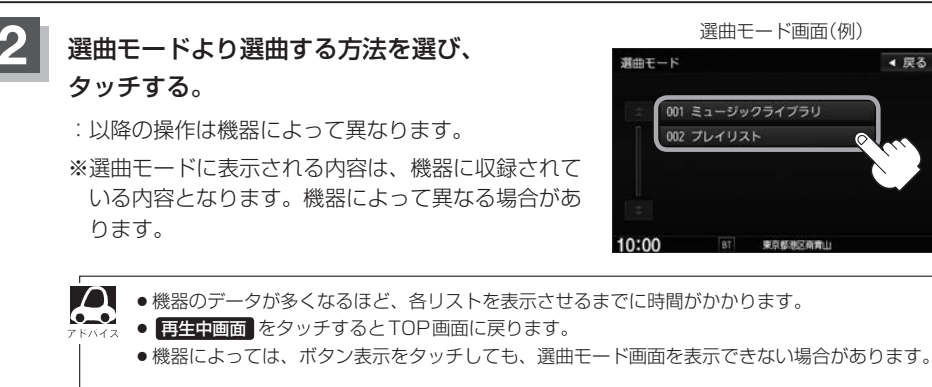

走行中の操作制限について

リスト操作中に走行状態になると制限がかかり、リストが灰色表示になります。

■ プレイリスト をタッチ (例)

:プレイリスト選択画面が表示されます。

#### ① 再生したいプレイリスト➡トラックをタッチする。

:選んだ曲を再生します。

# **DVDを見る P**

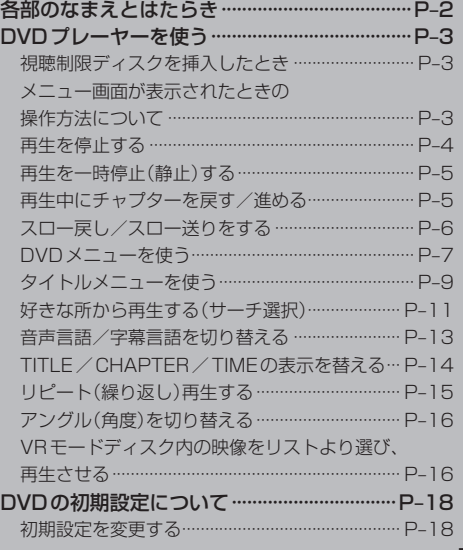

# **各部のなまえとはたらき**

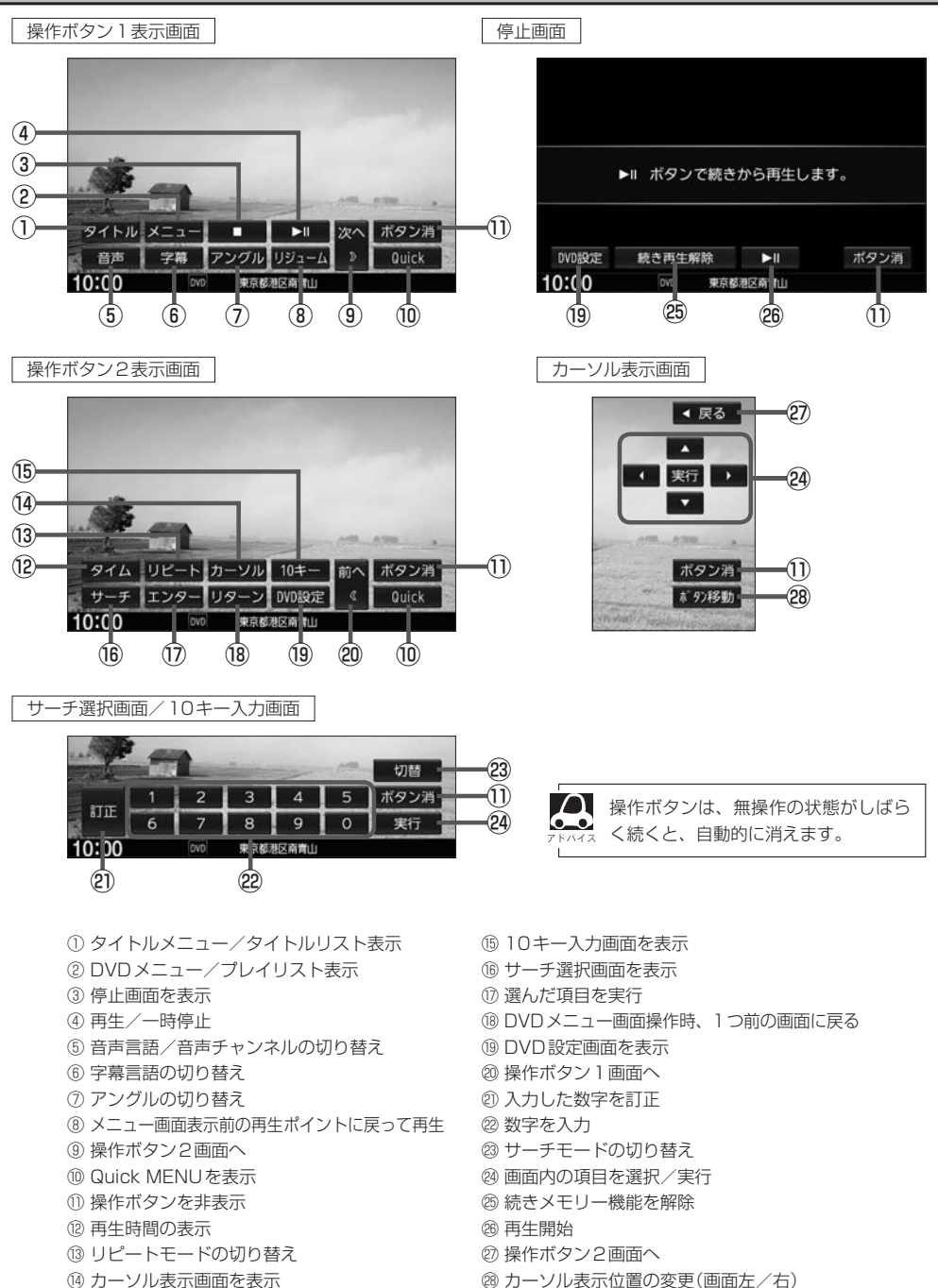

# **DVDプレーヤーを使う**

#### **視聴制限ディスクを挿入したとき**

視聴制限のデータが収録されたDVDビデオを挿入すると、再生するかどうかの確認画面が表示され ます。 はい を選ぶとパスワード入力画面が表示され、入力したパスワードが正しいと、DVDビデオ が再生されます。

**「AP「DVDの初期設定について | P–18** 

#### **メニュー画面が表示されたときの操作方法について**

DVDメニューまたはタイトルメニュー画面が表示された場合は、下記の2つの操作方法があります。

#### ■ 画面のメニュー項目を直接タッチ

※ディスクによっては操作できない場合があります。

■ カーソルを表示させ項目を選ぶ

① MENU をタッチする。

:操作ボタン1表示画面が表示されます。

② 次へ をタッチし操作ボタン2表示画面を表示させ、 カーソル をタッチする。

:カーソル表示画面が表示されます。

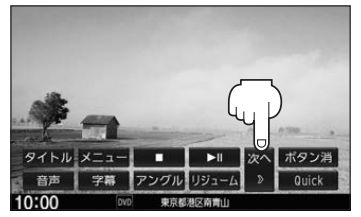

操作ボタン1表示画面 まんじょう しょうしょう 繰作ボタン2表示画面

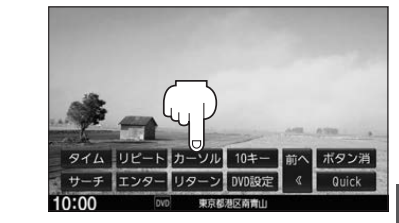

③ △ ▼ 【 ▶ (カーソルキー)をタッチして項目を選び、 実行 をタッチする。

:選んだ項目が再生されます。 ※操作ボタンの表示をやめるには ボタン消 をタッチしてください。 ※ディスクによっては操作できない場合があります。

映像

**DVD**

**DV**<br>D

<sup>※</sup>操作ボタンが表示されている場合は項目を選べません。 ボタン消 をタッチして操作ボタ ンを消してください。

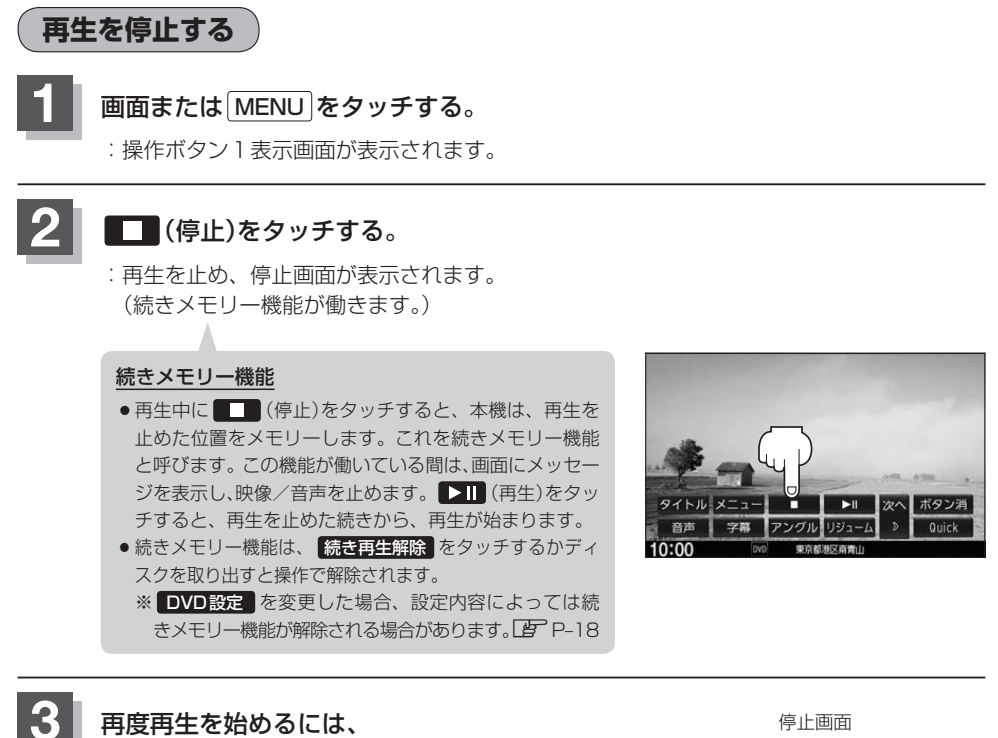

▶ (再生)をタッチする。

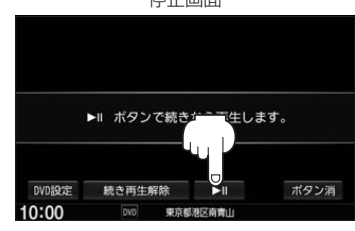

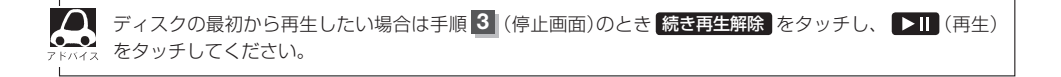

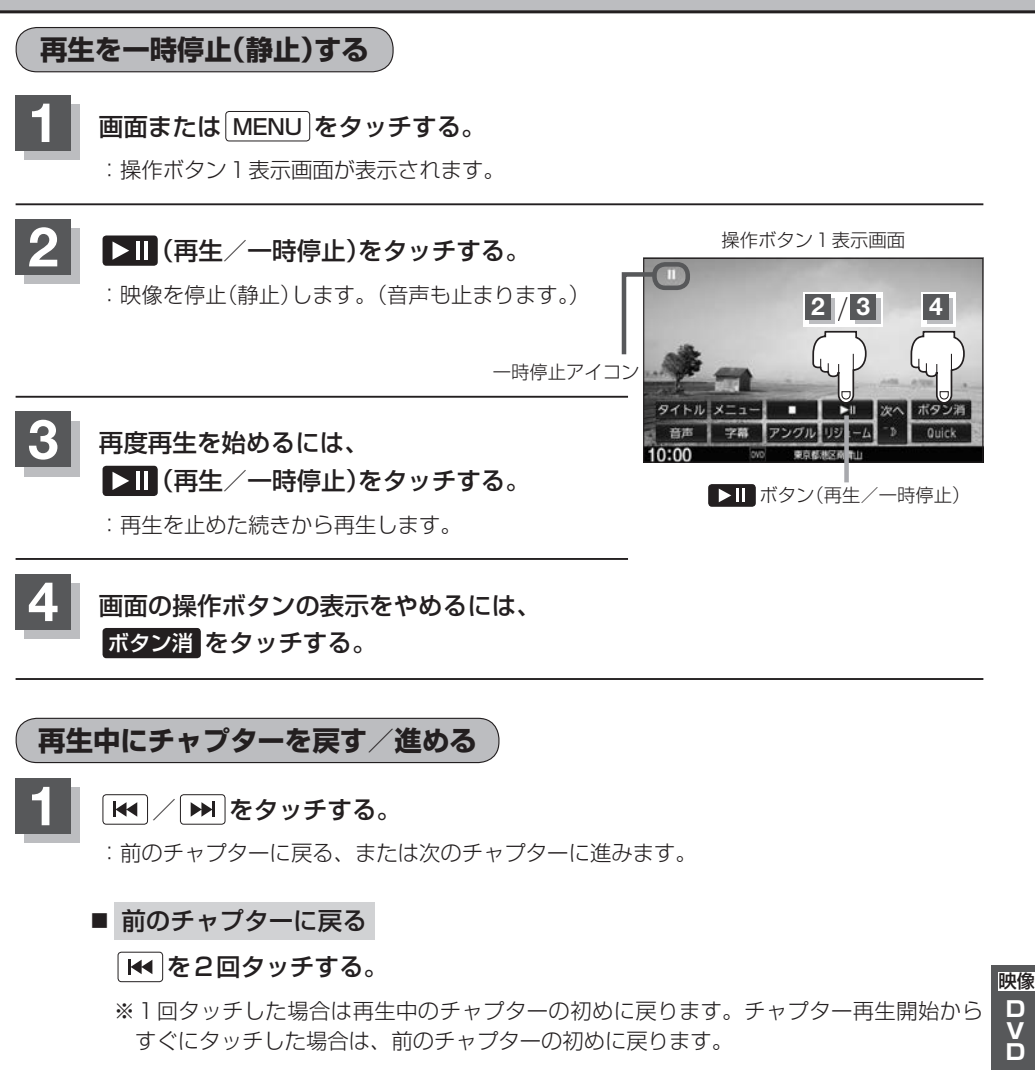

■ 次のチャプターに進む

をタッチする。

- 
- ¡チャプターとは、DVDビデオに収録されている音声や映像の小さな区切りです。
	- ●ディスクによっては、この機能を禁止しているものもあります。
	- $\overline{H}$  /  $\overline{H}$  ) を長押しすると早戻し/早送りします。

**DVD**

D<br>D<br>D

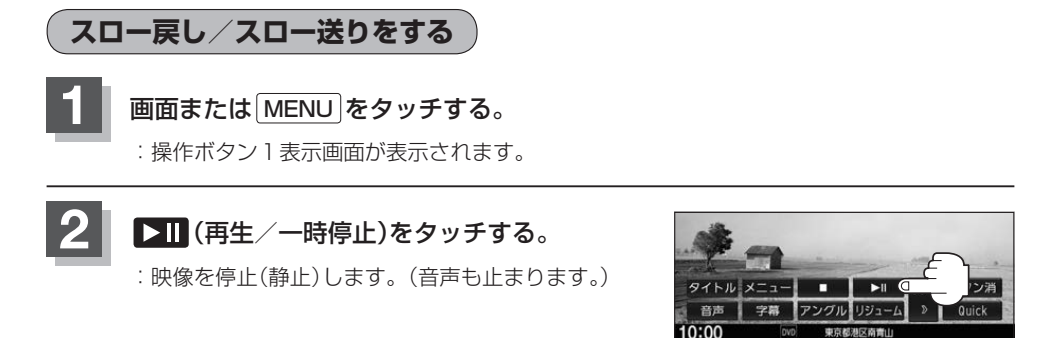

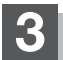

## **THA / DAT を長押しする。**

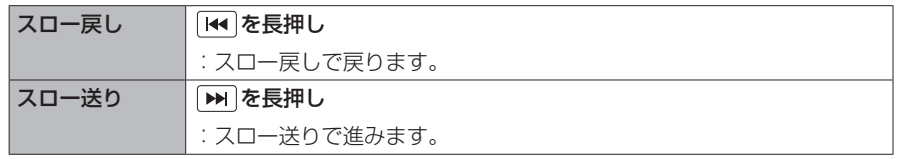

※それぞれ、ボタンから手を離したところで通常再生を始めます。

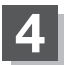

## **4** 画面の操作ボタンの表示をやめるには、 ボタン消 をタッチする。

 $\boldsymbol{\Delta}$ ●スロー戻し/スロー送り中は音声は出ません。また、ディスクによってはこの操作を禁止しているものも あります。

● VRモードでは、スロー戻しに対応していません。

# **DVDメニューを使う**

DVDビデオによっては、DVDメニューが収録されているものがあります。 この場合は、DVDメニューから好きなシーンを選んで再生することができます。

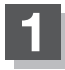

#### **1** 画面または MENU をタッチする。

:操作ボタン1表示画面が表示されます。

# **2** メニュー をタッチする。

:DVDメニュー画面が表示されます。

※VRモード(ビデオレコーディングモードディスク) の場合はプレイリストが表示されます。  $(FF - 16)$ 

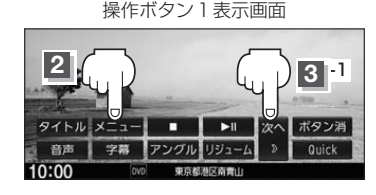

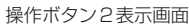

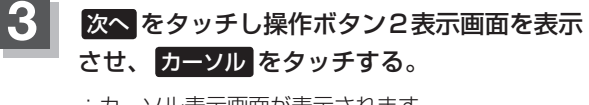

:カーソル表示画面が表示されます。

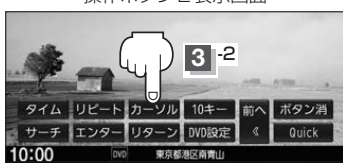

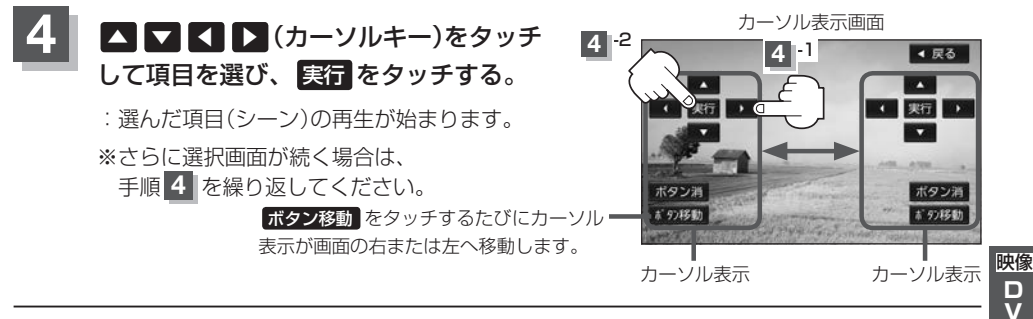

# **5** 画面の操作ボタンの表示をやめるには、 ボタン消 をタッチする。

△ ディスクによっては手順 4 のカーソルを表示しなくても、画面に表示された項目をダイレクトにタッチし て、操作できる場合があります。(その場合は、 <mark>ボタン消</mark> をタッチして操作ボタンを消してください。)

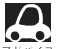

●ディスクによっては、DVDメニューが収録されていないものもあります。

- ●DVDメニューはディスクに収録されているため、内容はディスクによって異なりますが、例えば、音声 言語/字幕言語/チャプターの選んだり、映画解説を再生するなどの操作ができます。 ※VRモード(ビデオレコーディングモードディスク)の場合プレイリストから字幕や音声を変えることは できません。
	- ●ディスクによっては、「DVDメニュー」のことを「メニュー」などと表示しているものもあります。 また、P–7手順 **4** で 実行 のことを「決定ボタンを押す」/「選択ボタンを押す」と表示しているものもあ ります。
	- 再生するDVDビデオに付属されている説明書も、あわせてお読みください。

#### ■ DVDメニューからリジューム再生を行う

① 操作ボタン1を表示させる。

※操作ボタン2やカーソルが表示されている場合は 前へ や 戻る をタッチしてください。 ※操作ボタンの表示が消えているときは、画面をタッチするか、 MENU をタッチしてください。

- ② リジューム をタッチする。
	- :DVDメニュー(またはプレイリスト)が表示される前 の場面の続きから、再生を始めます。
	- ※画面の操作ボタンの表示をやめるには、ポタン消を タッチしてください。
	- ※ディスクによっては、続きから再生できないものもあ ります。詳しくは、再生するディスクに付属されてい る説明書をお読みください。

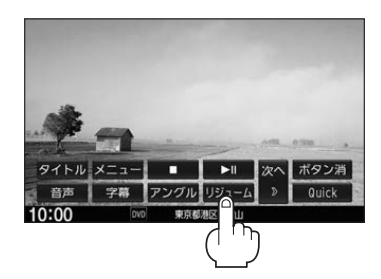

# **タイトルメニューを使う**

複数のタイトルに分かれているDVDビデオによっては、タイトルメニューが収録されているものが あります。この場合は、タイトルメニューから好きなシーンを選んで再生することができます。 ※タイトルとは、DVDビデオに収録されている映像や音声の大きな区切りのことです。

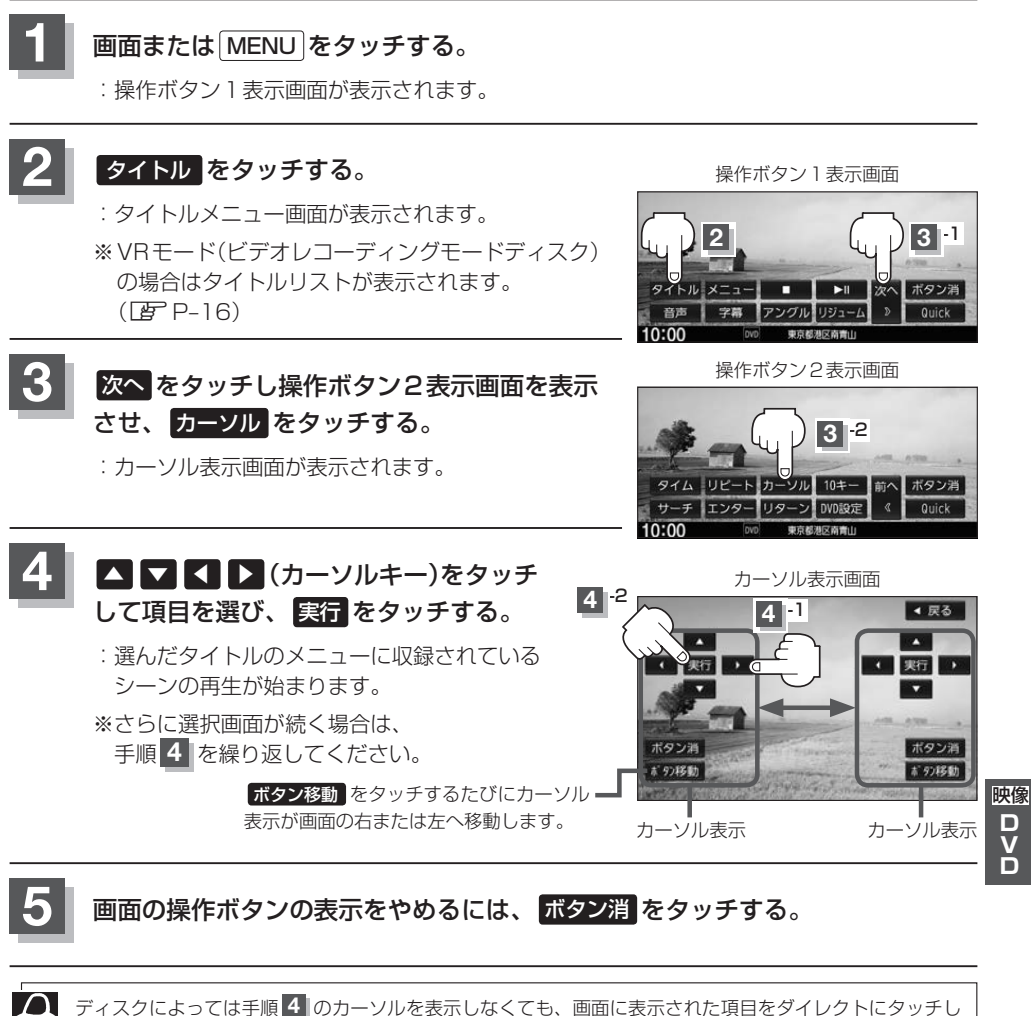

<u>●</u><br>☆ て、操作できる場合があります。(その場合は、 <mark>ボタン消</mark> をタッチして操作ボタンを消してください。)

**DVD**

 $\frac{D}{V}$ Ď

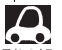

●ディスクによっては、タイトルメニューが収録されていないものもあります。

- ●タイトルメニューはディスクに収録されているため、内容はディスクによって異なりますが、例えば、音 声言語/字幕言語/チャプターを選んだり、映画解説を再生するなどの操作ができます。 ※VRモード(ビデオレコーディングモードディスク)の場合タイトルリストから字幕や音声を変えること はできません。
	- ●ディスクによっては、「タイトルメニュー」のことを「メニュー」、「タイトル」などと表示しているものも あります。また、P–9手順 **4** で 実行 のことを「決定ボタンを押す」/「選択ボタンを押す」と表示して いるものもあります。
	- 再生するDVDビデオに付属されている説明書も、あわせてお読みください。

#### ■ タイトルメニューからリジューム再生を行う

① 操作ボタン1を表示させる。

※操作ボタン2やカーソルが表示されている場合は 前へ や 戻る をタッチしてください。 ※操作ボタンの表示が消えているときは、画面をタッチするか、 MENU をタッチしてください。

- ② リジューム をタッチする。
	- :タイトルメニュー(またはタイトルリスト)が表示され る前の場面の続きから、再生を始めます。
	- ※画面の操作ボタンの表示をやめるには、ポタン消を タッチしてください。
	- ※ディスクによっては、続きから再生できないものもあ ります。詳しくは、再生するディスクに付属されてい る説明書をお読みください。

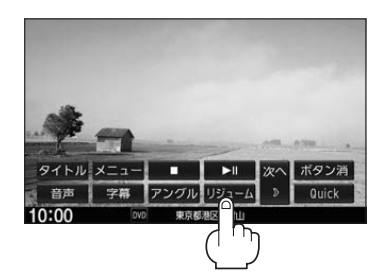

**好きな所から再生する(サーチ選択)**

タイトル、チャプターを入力すると、そこから再生を始めます。

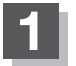

#### **1** 画面または MENU をタッチする。

:操作ボタン1表示画面が表示されます。

# **次へ をタッチする。**

:操作ボタン2表示画面が表示されます。

操作ボタン1表示画面

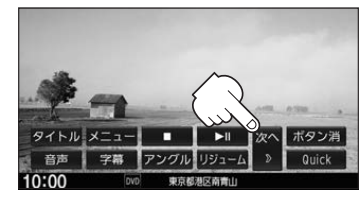

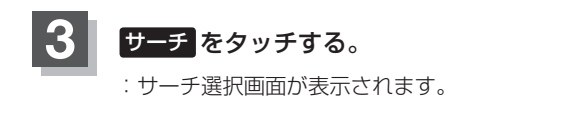

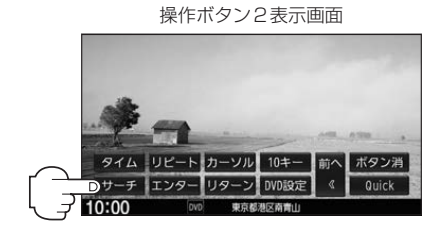

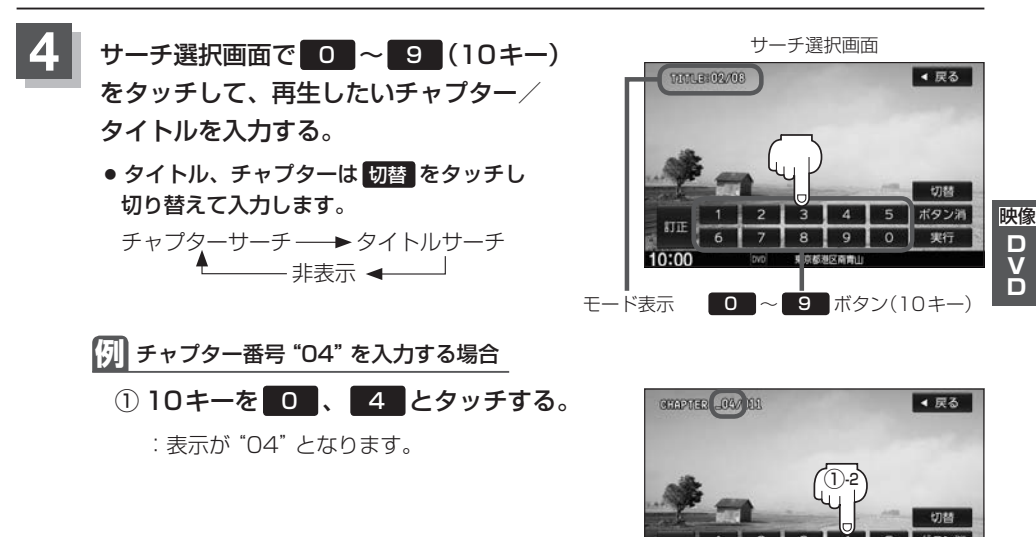

①-1

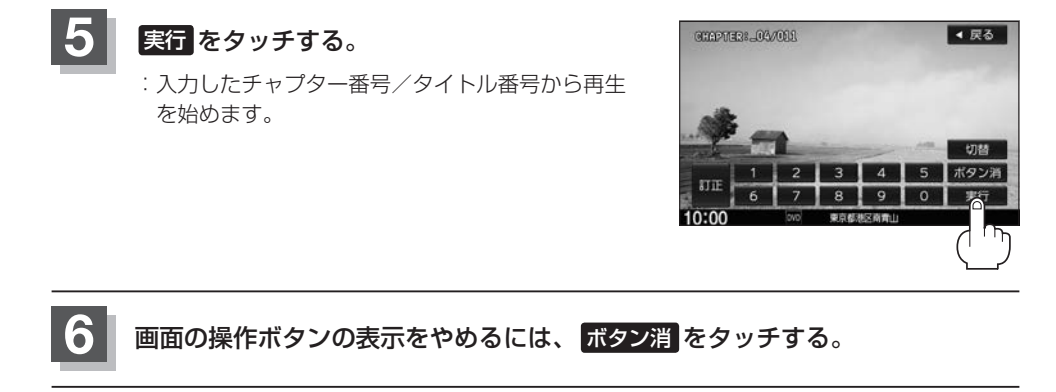

- ¡しばらく何も操作をしなかった場合、モード表示は消えます。その場合は、 切替 をタッチし、再度手順 **4 (PFP-11)からやりなおしてください。** 
	- ●数字の入力はモード表示が表示されている時のみ有効です。
	- ●間違った数字を入力した場合は、切替 をタッチし、再度手順 4 | (LPFP–11)からやりなおしてください。
	- ●ディスクに収録されていないチャプター/タイトルを入力すると、この操作は解除となります。
	- ●ディスクによっては、この機能を禁止しているものもあります。

**音声言語/字幕言語を切り替える**

ディスクによっては複数の音声言語/字幕言語が収録されているものがあります。

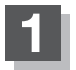

#### **1** 画面または MENU をタッチする。

:操作ボタン1表示画面が表示されます。

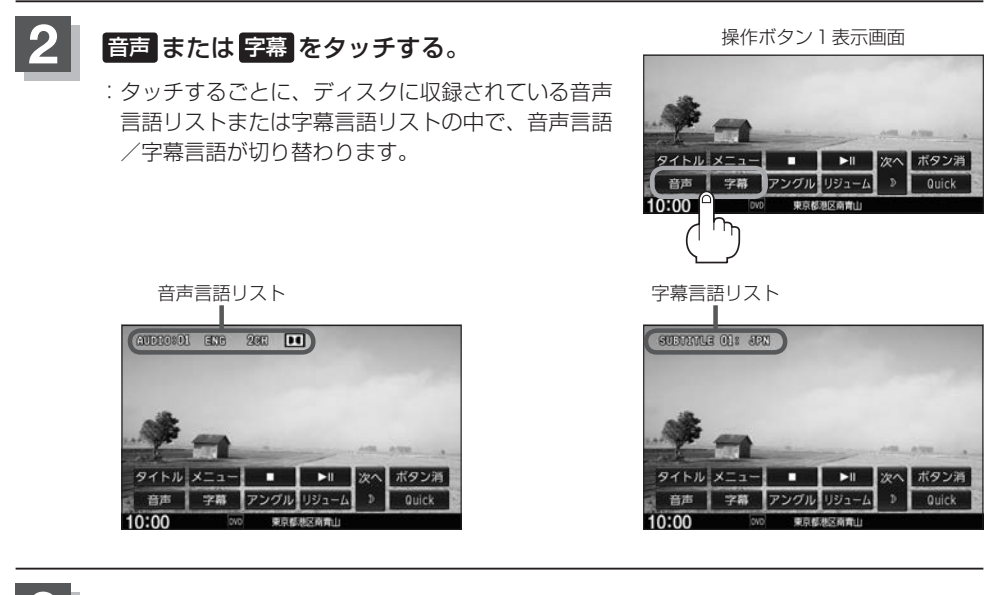

## **3** 画面の操作ボタンの表示をやめるには、 ボタン消 をタッチする。

- $\boldsymbol{\Delta}$ ●収録されている音声によっては再生できない音声があります。その場合は他の音声に切り替えてください。
	- ●ディスクによっては、字幕を変更したり消したりすることを禁止しているものもあります。
	- ●音声言語/字幕言語は、DVDメニューや言語設定(LAFP-20)でも切り替えられます。
	- ●ディスクによっては、上記(手順 1 、 2 )の操作では、音声言語/字幕言語の切り替えができないもの もあります。この場合は、DVDメニューまたは言語設定で切り替えてください。

映像

D<br>D<br>D

**DVD**

## **TITLE/CHAPTER/TIMEの表示を替える**

- ¡TITLE··························タイトル番号を表示
- ¡CHAPTER·················チャプター番号を表示
- ¡TIME····························再生時間を表示

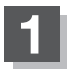

## **1** 画面または MENU をタッチする。

:操作ボタン1表示画面が表示されます。

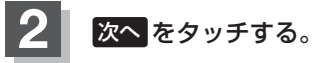

:操作ボタン2表示画面が表示されます。

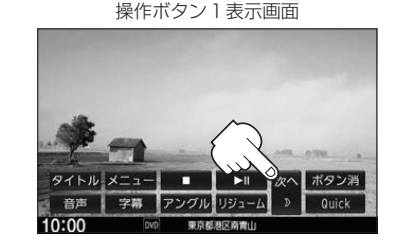

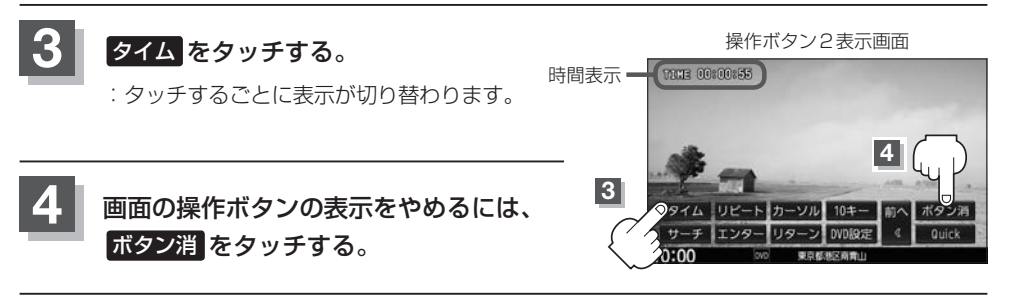

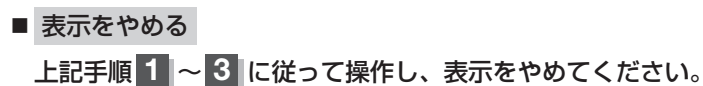

# **リピート(繰り返し)再生する**

再生中のチャプター/タイトルを繰り返すことができます。

- ¡CHAPTER REPEAT··························再生中のチャプターを繰り返す
- ¡TITLE REPEAT···································再生中のタイトルを繰り返す
- ¡REPEAT OFF·······································リピート再生しない
- ※ディスクによっては、リピートの種類を選んでも、リピート再生ができないものもあります。

## **1** 画面または MENU をタッチする。

:操作ボタン1表示画面が表示されます。

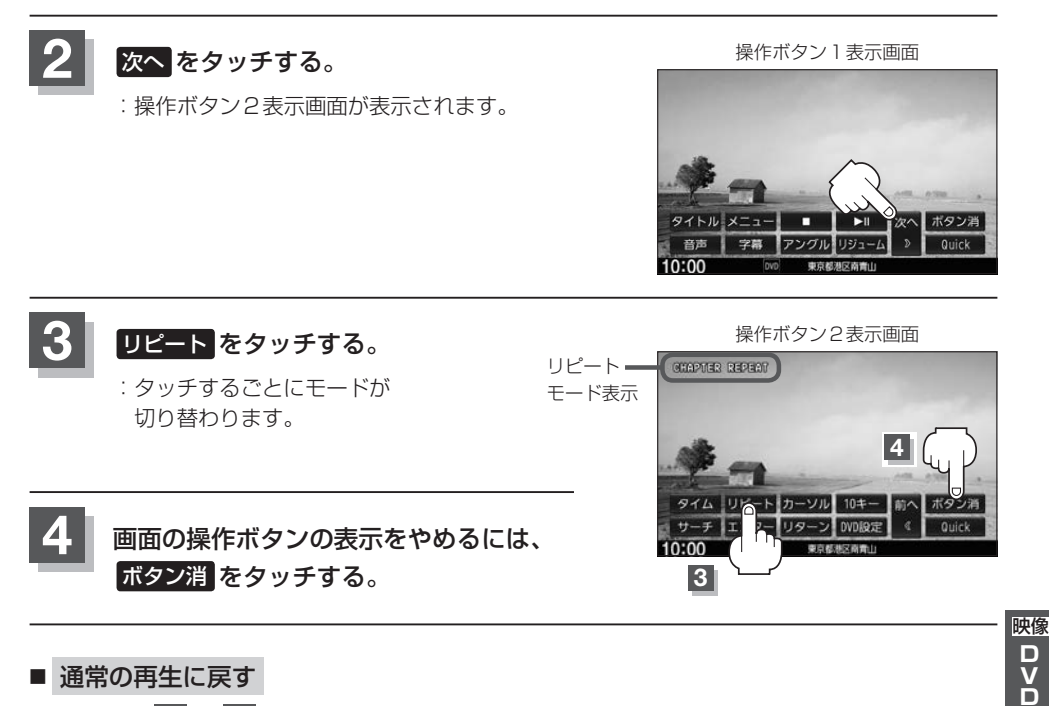

#### ■ 通常の再生に戻す

上記手順 **1** 〜 **3** に従って操作し、"REPEAT OFF"を選ぶ。

# **アングル(角度)を切り替える**

ディスクによっては、複数のアングルで収録されているもの(マルチアングル収録)もあり、好きなア ングルに切り替えて見ることができます。

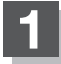

#### **1** 画面または MENU をタッチする。

:操作ボタン1表示画面が表示されます。

# **2** アングル をタッチする。

:タッチするごとにアングルが 切り替わります。

**3** 画面の操作ボタンの表示をやめるには、·

ボタン消をタッチする。

操作ボタン1表示画面

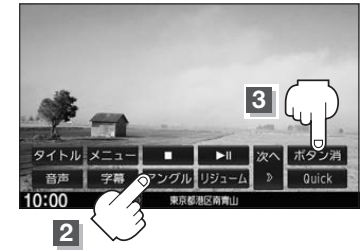

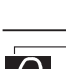

●マルチアングル映像が収録されていないディスクでは、 アングル を選ぶことはできません。 ●収録されている総アングル数は、ディスクによっても、場面によっても異なります。

## **VRモードディスク内の映像をリストより選び、再生させる**

DVD-R/RW、DVR-R DL(VRモード)に登録したタイトル名を各リストより選び、再生させること ができます。

#### **1** 画面または MENU をタッチする。

:操作ボタン1表示画面が表示されます。

**2** タイトルリストまたはプレイリストを 表示する。

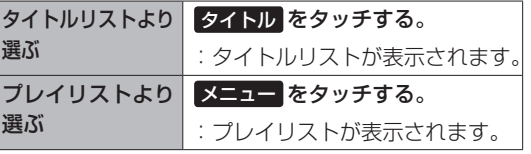

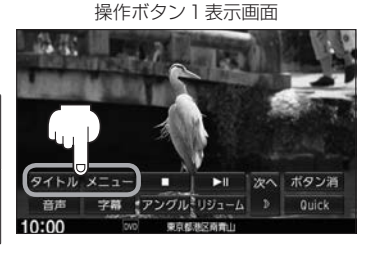

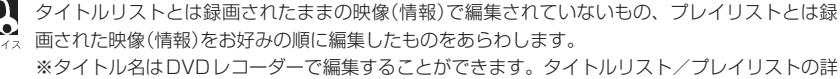

細はDVDレコーダーの説明書を参照ください。

## **3** リストより再生したいタイトル名/プレイリスト名をタッチする。

:選んだ項目が再生されます。

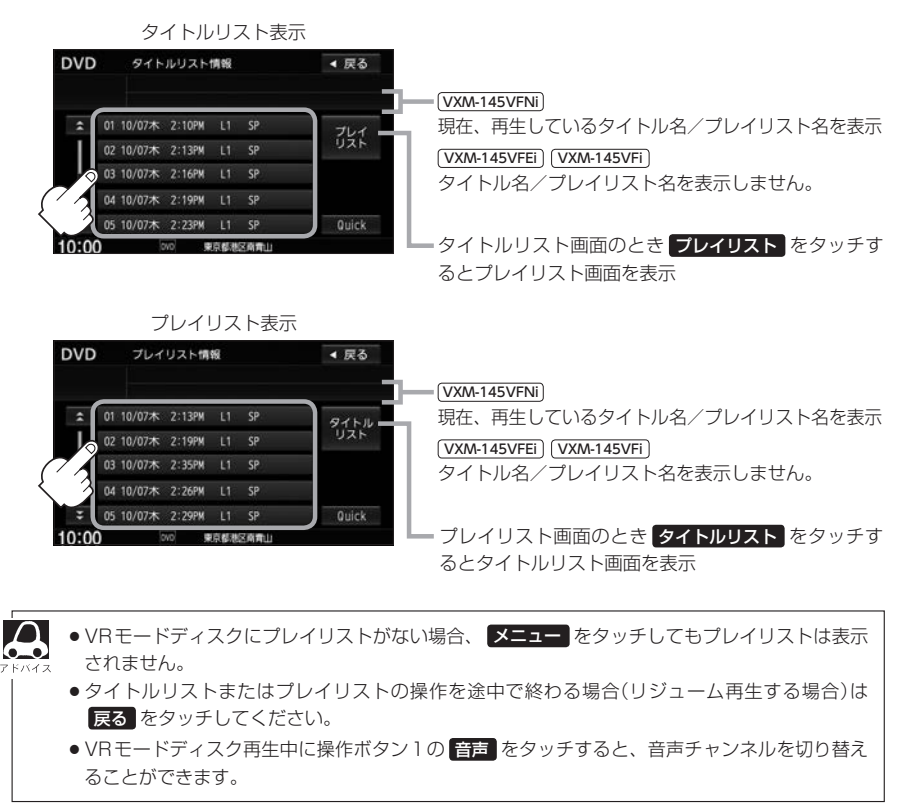

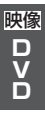

# **DVDの初期設定について**

## **初期設定を変更する**

再生中または再生停止中にDVDの初期設定を変更することができます。

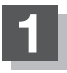

#### **1** 画面または MENU をタッチする。

:操作ボタン1表示画面が表示されます。

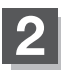

#### **2** 次へ をタッチする。

:操作ボタン2表示画面が表示されます。

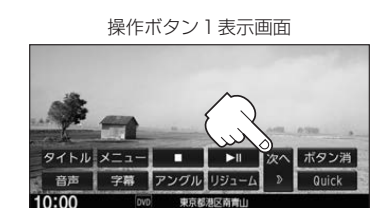

**3** DVD設定 をタッチする。 操作ボタン2表示画面 :DVD設定画面が表示されます。  $\boldsymbol{\beta}$ ■(停止)→ DVD設定 をタッチしてDVDの初期設定を変更することもできます。

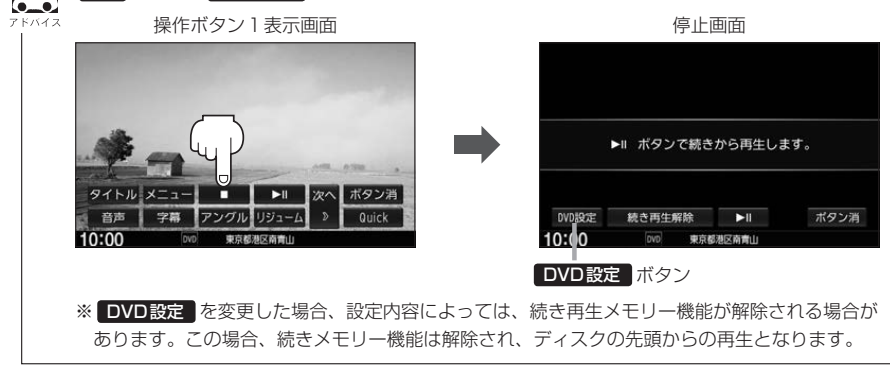

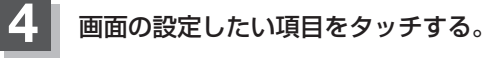

:選んだ項目の設定画面が表示されます。

DVD設定画面

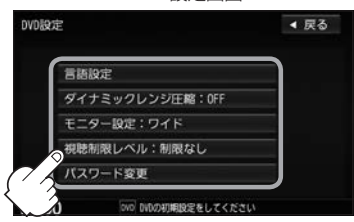

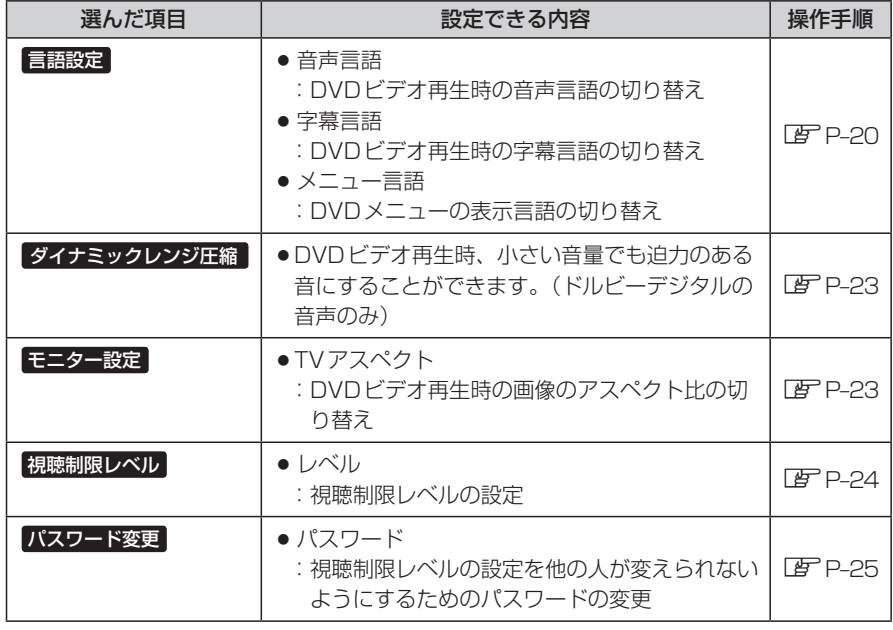

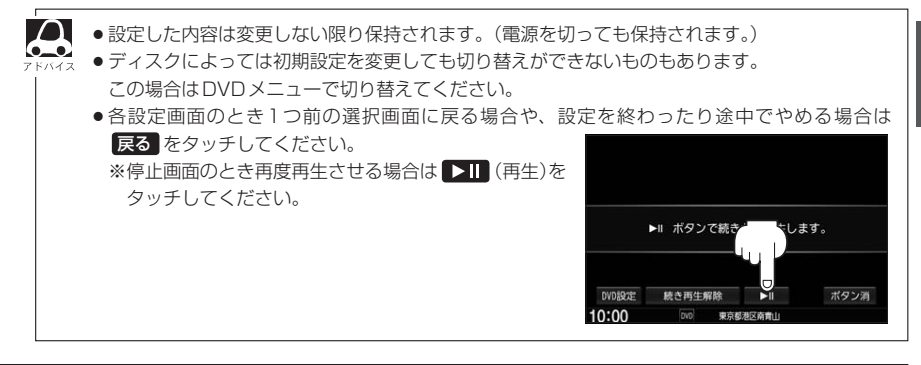

映像D<br>D<br>D **DVD**

## ■ 手順 4 で "言語設定" を選んだとき

#### **5** 音声言語/字幕言語/メニュー言語の変更· したい項目をタッチする。

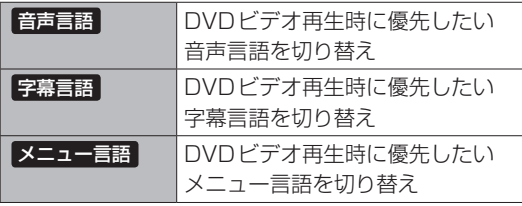

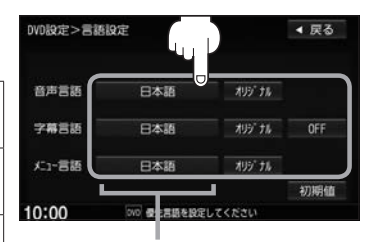

設定されている言語を表示 (タッチすると言語コード入力画面 を表示) 言語が オリジナル または OFF に 設定されている場合は 言語を選択 と表示

#### □ 言語を変更するには

- :選んだ言語の言語コード入力画面が表示 されます。
- ① 言語コードの数字を 0 ~ 9 (10キー)をタッチして入力する。 言語コード表 DBP-22

#### ② 入力が終わったら 決定 をタッチする。

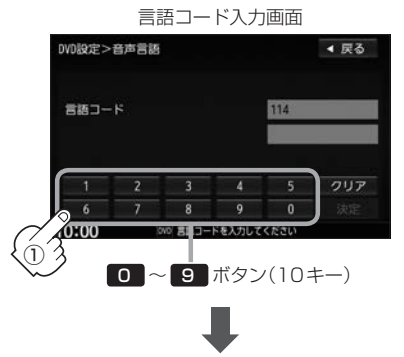

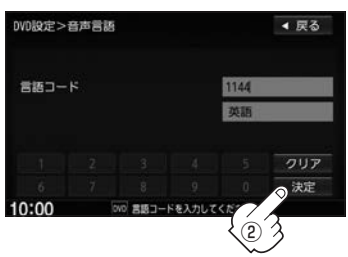

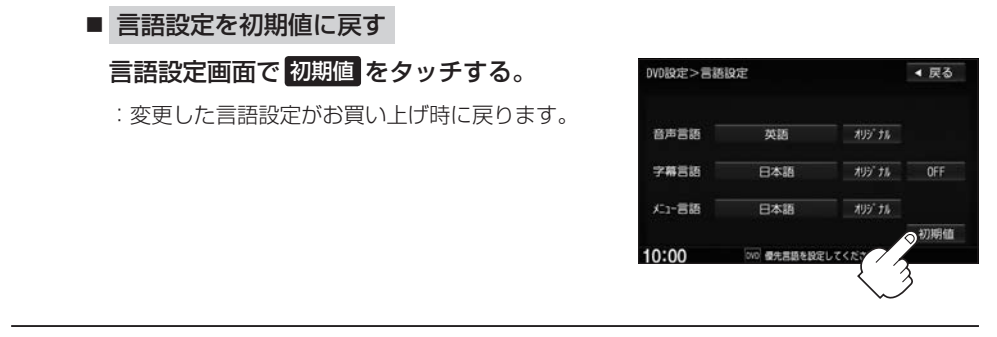

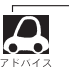

●DVD設定を変更すると、設定内容によっては続きメモリー機能が解除される場合があります。この場合、 ディスクの先頭からの再生となります。

- ●間違った言語コードを入力するとエラーメッセージが表示されます。再度正しいコードを入力してください。
- ●入力した数字を訂正するときは クリア をタッチして数字を再入力してください。
- ●お買い上げ時の言語は "JA(日本語)"に設定されています。
- オリジナル を選んだ場合は、再生するディスクで優先されている言語で再生されます。
- "字幕言語"のとき、優先する字幕言語を OFF にした場合は字幕が表示されません。
- ●前画面へ戻る場合は、 戻る をタッチしてください。
- ●ディスクによっては設定された通りに再生しないものもあります。

#### 言語コード表

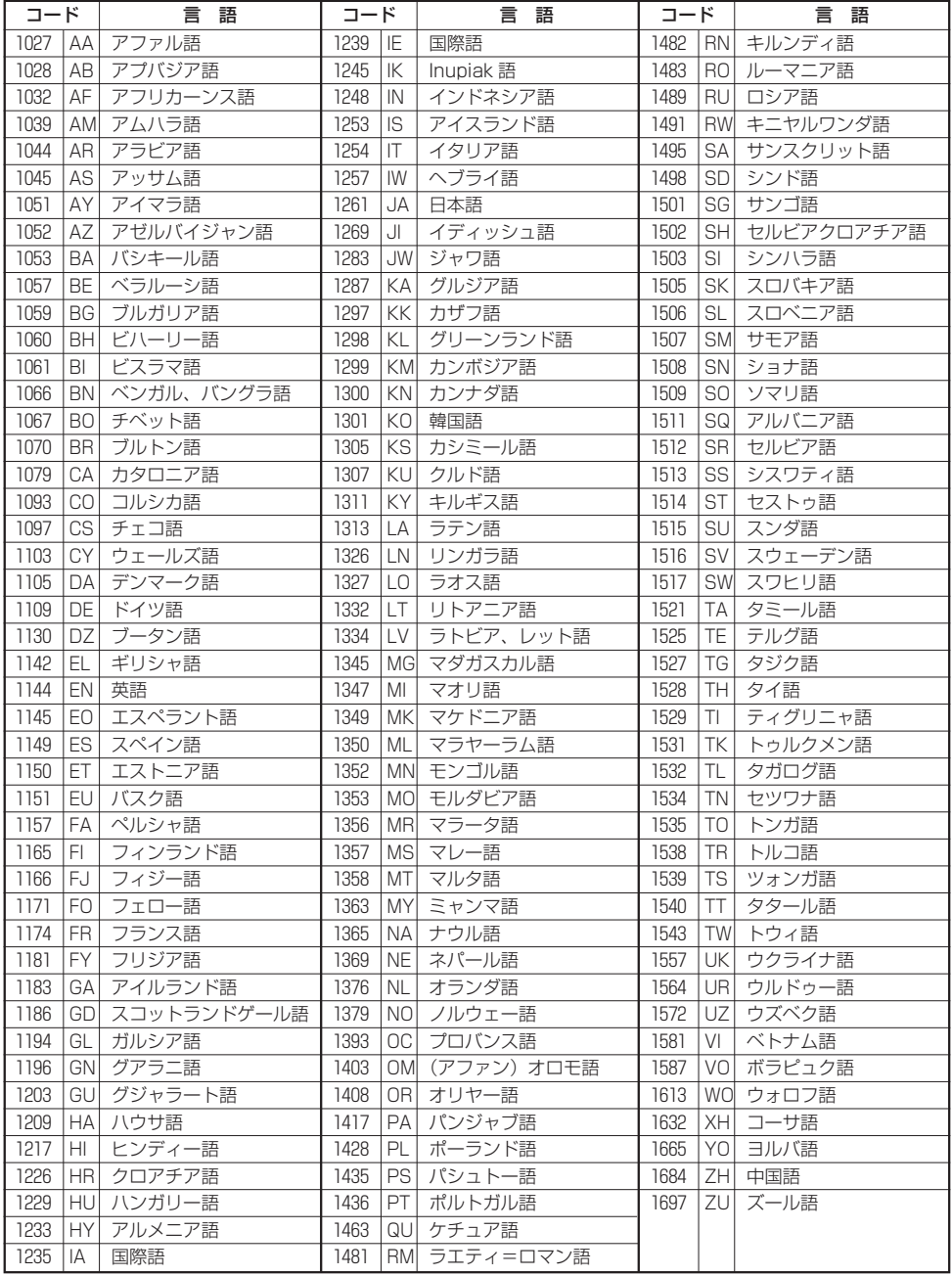

## ■ 手順 4 で "ダイナミックレンジ圧縮" を選んだとき

ドルビーデジタル方式で記録されたDVDビデオ再生時に出力する音の音域を設定できます。

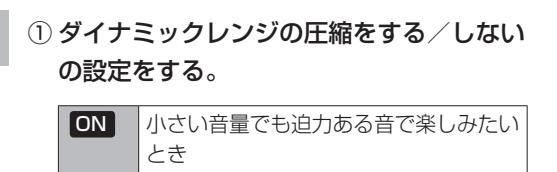

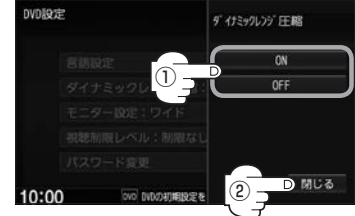

#### ② 閉じる をタッチする。

**5**

:DVD設定画面に戻ります。

OFF 標準音域で聞きたいとき

# ■ 手順 4 で "モニター設定" を選んだとき

DVDビデオ再生時に優先したい画像アスペクト比を切り替えることができます。

**5** <sup>①</sup> 設定したいアスペクト比をタッチする。

※16:9ワイドスクリーン/4:3レターボックス/ 4:3パン&スキャンとなります。

② 閉じる をタッチする。

:DVD設定画面に戻ります。

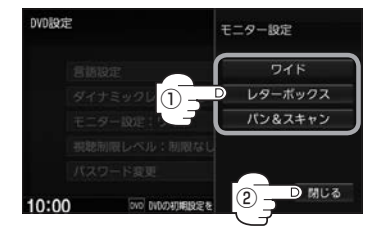

- $\boldsymbol{\Delta}$ ●ディスクに収録されていないアスペクト比を選んだ場合は、ディスクに収録されているアスペクト比のい ずれかで再生されます。また、ディスクによっては、1つのアスペクト比しか収録していないものもあり ます。再生するディスクの説明書をご確認ください。
	- ●映像出力端子にノーマルモニターを接続してご使用のときに、 ワイド に設定すると、画像が不自然にな ることがあります。ノーマルモニターをご使用の場合は、レターボックス または パン&スキャン に設定 してください。(※この場合は、本機のディスプレイ選択を ノーマル Lチ H-12)に設定しないと不自然な画 像となります。)
	- ●映像出力端子にワイドモニターを接続してご使用のときに、ワイドモニターを"フル"またはこれに相当す るモードにして、本機を レターボックス または パン&スキャン に設定すると、画像が不自然になります。 ワイドモニターで、レターボックス や パン&スキャン の映像を見る場合は、ワイドモニターを、画面の 縦横の比率が4:3になるモード(メーカーによって名称が異なりますが、例えば"ノーマルモード"など) に設定してください。

お客様が個人的に視聴する限りにおいては問題ありませんが、営利目的、または公衆に視聴されることを目的とし て画面の圧縮・引き伸ばしなどを行うと、著作権法上で保護されている著作者の権利を侵害するおそれがあります ので、ご注意ください。

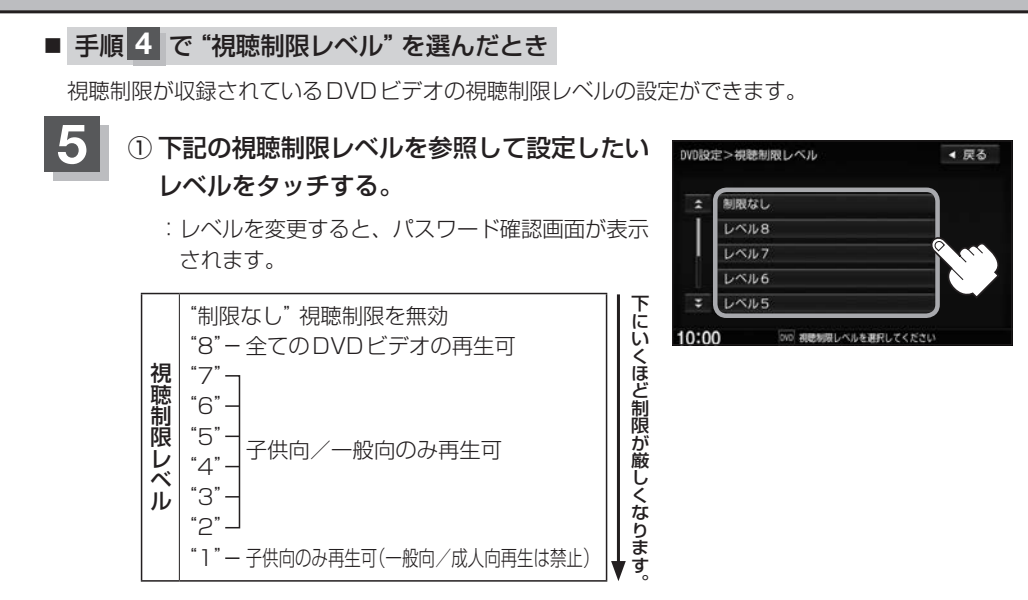

※視聴制限を解除してディスクを再生する場合は、 " 制限なし "を選んでください。

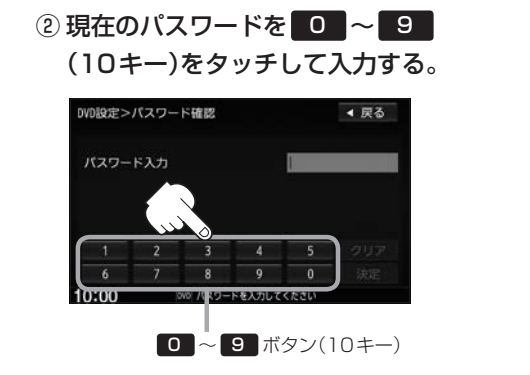

③ 入力が終わったら· 決定 をタッチする。

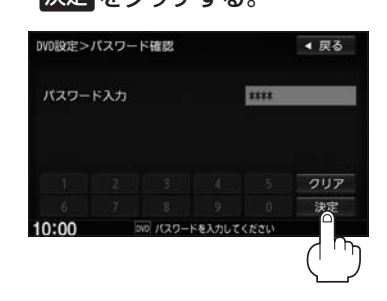

●間違ったパスワードを入力するとエラーメッセージが表示されます。再度正しいパスワードを入 **Commo** 力してください。 ●パスワードを入力しないかぎり、レベルを変更することはできません。 ※お買い上げ時のパスワードは"0000"となっています。 (パスワードは変更することができます。「AP P-25) ●ディスクに視聴制限用のデータが入っていない場合は制限が効きません。 ●お買い上げ時の視聴制限レベルは "制限なし"となっています。 ● 上記の設定後に、視聴制限のデータが入ったDVDビデオを挿入すると、確認画面が表示されます。 はい を選ぶと上記のパスワード入力画面が表示されます。入力したパスワードが正しいと、 DVDビデオが再生されます。

# ■ 手順 4 で "パスワード変更" を選んだとき

- **5** <sup>①</sup> 現在のパスワード/新しいパスワード/· パスワード再入力を 0 ~ 9 (10キー) をタッチして入力する。
	- ② 決定 をタッチする。

:DVD設定画面に戻ります。

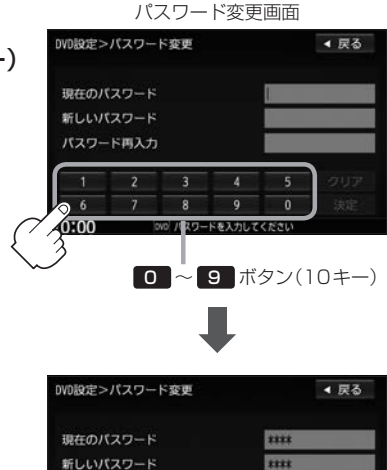

パスワード再入力

10:00

text

[00] パスワードを入力してください

クリア 凄

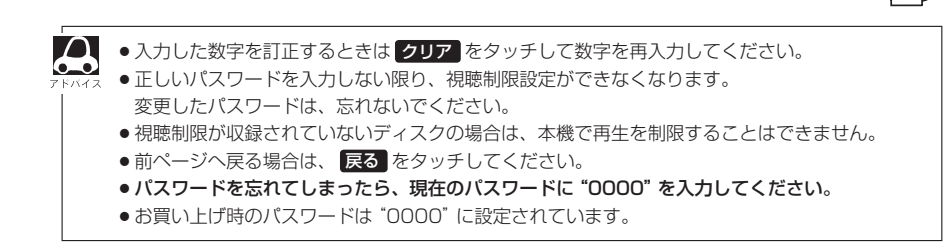

# **Digital TVを見る Q**

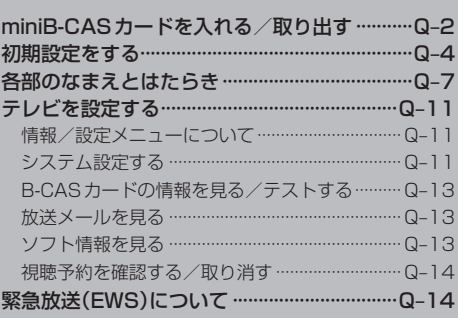

Q–1

# **miniB-CASカードを入れる/取り出す**

#### お願い -

- ●本機には、ID(識別)番号の異なるminiB-CAS(ビーキャス)カードが付属されています。地上デジタルテレビ放 送を視聴するときは、miniB-CASカードを本機に挿入してご使用ください。miniB-CASカードを挿入しない と地上デジタルテレビ放送が視聴できません。
- ●miniB-CASカードのIC(集積回路)部に触れたり、汚したり、カードに衝撃を加えたり、折り曲げたりすると使 用できなくなることがありますので、大切に取り扱ってください。 **FF** [miniB-CASカードについて|T-35

# **1** ➡ OPEN をタッチする。

:ディスプレイが開きます。

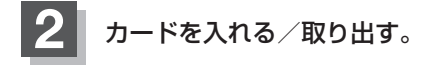

- miniB-CASカードを入れる
	- ① カード挿入口カバーを開ける。
	- ② miniB-CASカード挿入口に· miniB-CASカードを挿入する。

③ カード挿入口カバーを閉じる。

① カード挿入口カバーを開ける。 ■ miniB-CASカードを取り出す

- ② miniB-CASカードを1回押し、挿入口か ら少し出ている部分を持って引き抜く。
- ③ カード挿入口カバーを閉じる。

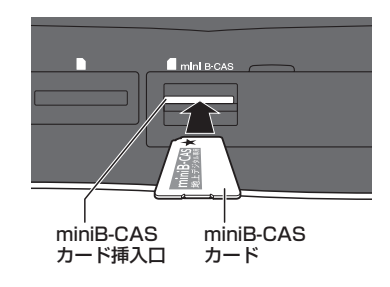

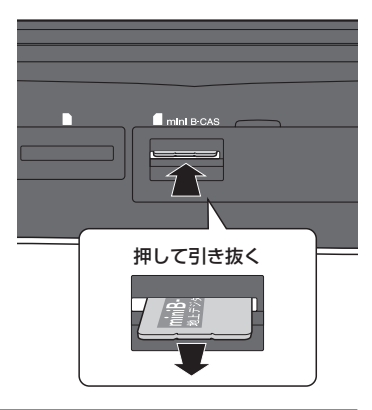

# **△ をタッチする。**

:ディスプレイが閉じます。

<sup>※★</sup>の付いた面を上にし、◆(右イラストの矢印) の方向に奥まで挿入してください。

#### $\overline{\text{d}}$ お願い -

- ●miniB-CASカードには、IC(集積回路)が組み込まれているため、画面にメッセージが表示されたとき以外は抜 き差ししないでください。視聴できなくなる場合があります。
- ¡miniB-CASカード挿入口にはminiB-CASカード以外のものを挿入しないでください。故障や破損の原因とな ります。
- ●裏向きや逆方向から挿入しないでください。挿入方向を間違えるとminiB-CASカードは機能しません。また、 故障の原因となります。
- ●miniB-CASカードを抜き差ししたときは、3秒以上経ってから、B-CASカードテストを行ってください。 **EF [B-CASカードの情報を見る/テストする) Q-13**

# **初期設定をする**

初めてDigital TVソースに切り替えたとき、デジタルテレビ初期設定画面が表示されます。 テレビ放送を見るためには初期設定が必要です。

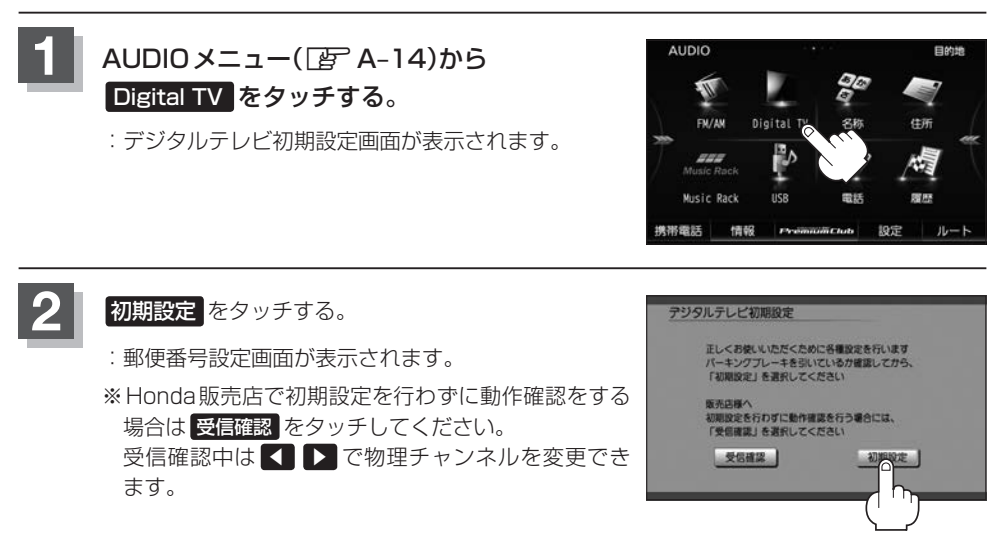

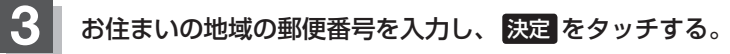

:県域設定画面が表示されます。

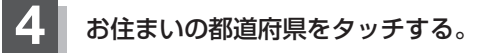

:チャンネル設定画面が表示されます。

- 伊豆、小笠原諸島地域にお住まいのとき
	- ① 沖縄・その他の島部 をタッチする。
	- ② 東京都島部 をタッチする。
- 南西諸島鹿児島県地域にお住まいのとき
	- ① 沖縄・その他の島部 をタッチする。
	- ② 鹿児島県島部 をタッチする。

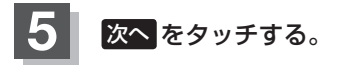

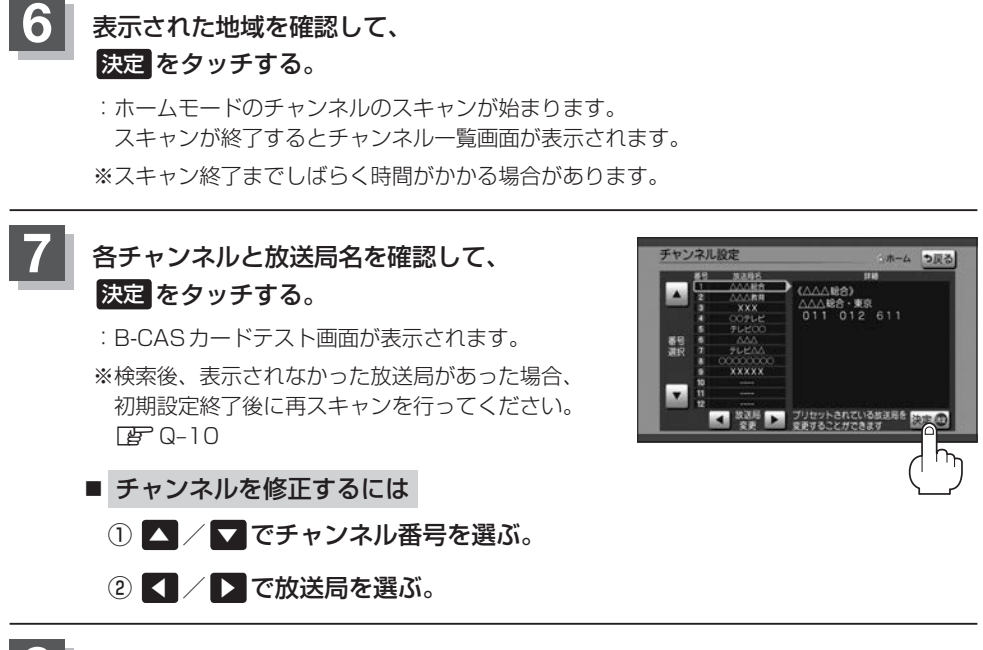

# 8 miniB-CASカードが挿入されていることを確認して、テストを選ぶ。

:カードテストが始まります。

※miniB-CASカードの挿入「GP Q-2

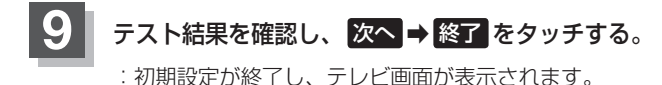

#### ■ テスト結果がNG

いいえ ➡ 終了 をタッチし、以下の手順を行ってください。

#### ① miniB-CASカードをいったん取り出し、再度挿入する。

※miniB-CASカードの取り出し/挿入「写Q-2

#### ② B-CASカードテストを行う。

※B-CASカードテスト Par Q-13 ※それでもNGになる場合は、Honda販売店にお問い合わせください。

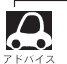

●初期設定は一度設定すると、本機の初期化をしない限り表示されません。引っ越しなどで受信地域が変更 になった場合は、以下を参照して初期設定項目の変更を行ってください。

- · 郵便番号設定 PBP Q-12
- ·県域設定 PF Q-12
- ·ホームモードのチャンネル設定 DB Q-12
- ·B-CASカードのテストDF Q-13

# **各部のなまえとはたらき**

選局パネル

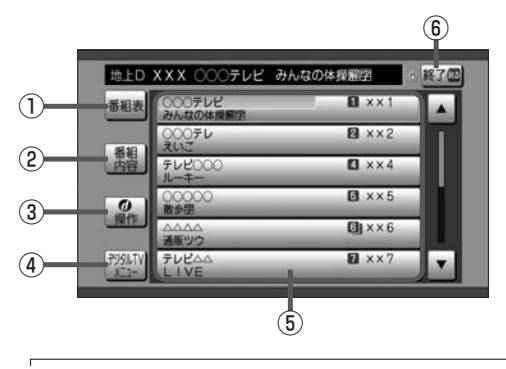

- ① 番組表を表示
- ② 視聴中の番組内容を表示
- ③ カーソルパネルを表示DBP Q-9
- (4) デジタルTVメニューを表示DBP Q-10
- ⑤ 現在放送中の番組リスト(タッチして選局)
- ⑥ 選局パネルを消す

 $\Omega$ ●番組リストはドラッグ/フリックによるスクロール操作はできません。 6. O

• [<< > ) 操作で選局することもできます。

#### 番組表画面

 $\Delta$  $\overline{\phantom{a}}$ 

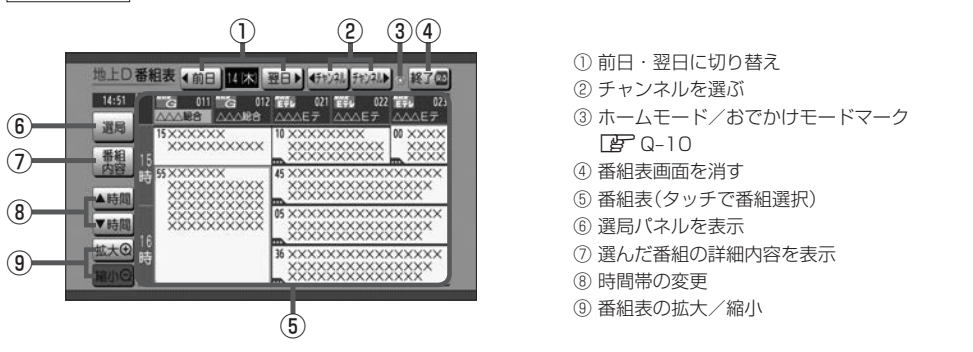

- 番組表で黄色で表示されているのが選択中の番組です。
- ●選んだ番組(チャンネル)に複数の番組がある場合、番組選択画面が表示されます。希望の番組を選んでく ださい。
- ●番組と番組の間にある緑線は放送時間の短い番組があるという印です。タッチして選ぶと番組が表示され ます。
- 電源を入れた直後は番組表が表示されるまでしばらくかかる場合があります。
- ●地上デジタル放送は最大8日分、ワンセグ放送は10番組表示されます。

映像 $\overline{v}$ **TV**

### **各部のなまえとはたらき**

#### 番組内容画面

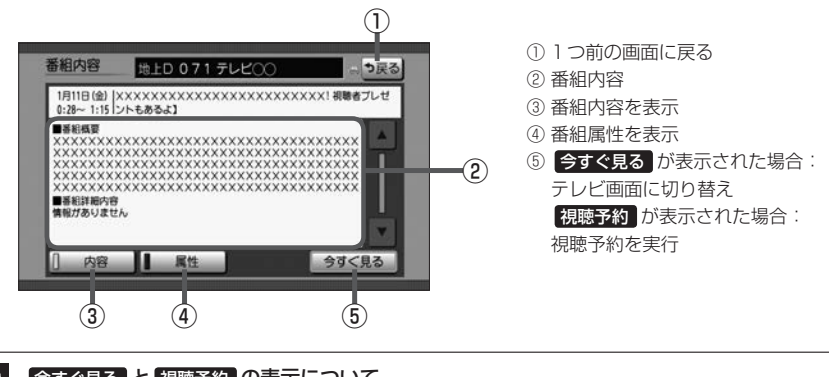

#### $\boldsymbol{\Delta}$ |今すぐ見る と 視聴予約 の表示について

選んだ番組の開始時間により 今すぐ見る と 視聴予約 のいずれかが表示されます。

「今すぐ見る ·········すでに放送が始まっている場合 **視聴予約 ············ まだ放送が始まっていない場合** 

#### 視聴予約について

- ●番組視聴中に別のチャンネルの予約番組が始まると、予約番組に切り替わります。
- ●他のソース使用中に予約番組が始まると、自動でDigital TVソース(予約番組)に切り替わります。
- ●視聴予約した放送局が受信できない場合、予約番組に切り替わったあと、自動で中継局や系列局のサーチ を行います。
- ●放送時間が変更になっても、予約時間は自動で変更になりません。
- ●視聴予約番組が終了しても、予約番組が始まる前に見ていたチャンネルには戻りません。
- ●自動受信以外の受信モード(ワンセグ/地上D)で予約した場合、異なる受信モードの視聴予約は実行でき ません。(例:ワンセグ番組を視聴予約していて、予約開始時間に地上Dモードにしていた)
- 緊急放送視聴中は視聴予約を実行しません。
- ●予約開始時間が重なった場合は、視聴予約できません。
カーソルパネル

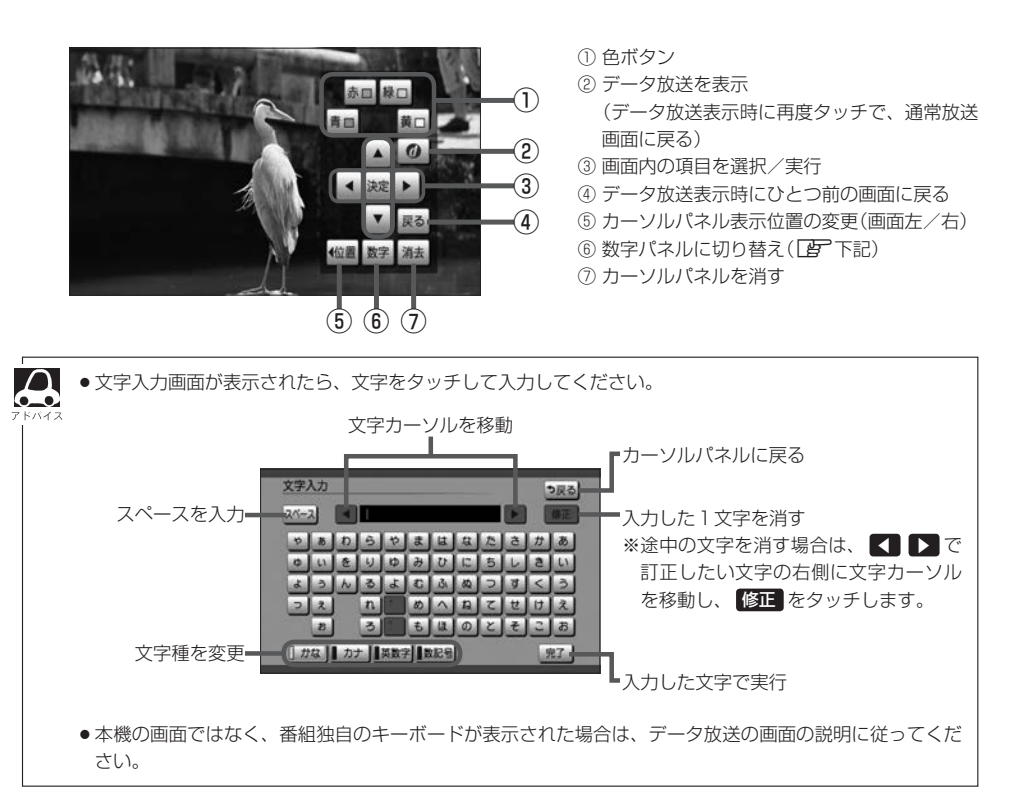

数字パネル

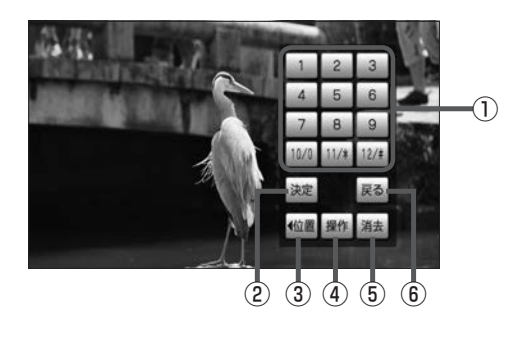

- ① 数字ボタン
- ② 入力した数字を決定/実行
- ③ 数字パネル表示位置の変更(画面左/右)
- ④ カーソルパネルに戻る
- ⑤ 数字パネルを消す
- ⑥ データ放送表示時にひとつ前の画面に戻る

## **各部のなまえとはたらき**

#### デジタルTVメニュー

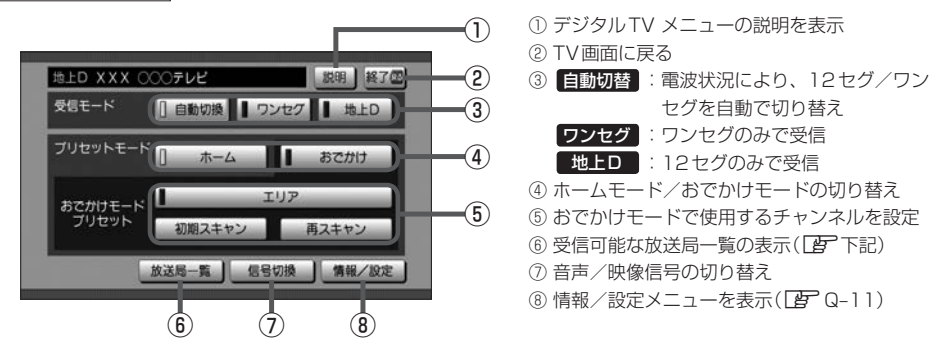

#### $\boldsymbol{\Delta}$ ホームモード/おでかけモードについて

自宅周辺で受信できるチャンネル(ホームモード)と、お出かけ先で受信できるチャンネル(おでかけモード) を登録し、それぞれ切り替えてテレビを視聴することができます。

#### おでかけモードプリセットについて

エリア …………… 現在地に応じて受信できる放送局を自動で切り替えます。

初期スキャン ·····現在地で受信できる放送局をスキャンし、リストを上書きします。

再スキャン ·········現在のおでかけモードに登録されているチャンネルの他に、新たに受信できる放送局を追 加します。以前おでかけモードに登録されていたチャンネルは残ります。(消去・上書き などはされません。)

#### 信号切換について

信号切換をタッチすると、放送によって映像や音声などを切り替えることができます。

・マルチビュー…·同じチャンネルで主番組と副番組の複数映像があるときに切り替えて視聴することができ ます。

- ・映像·····················複数の映像があるときに選べます。
- ・音声·····················複数の音声があるときに選べます。
- ・二重音声·············音声多重放送のときに選べます。
- ・字幕·····················字幕言語を選びます。
- ・文字スーパー·····文字スーパーの言語を選びます。

#### 放送局一覧表示

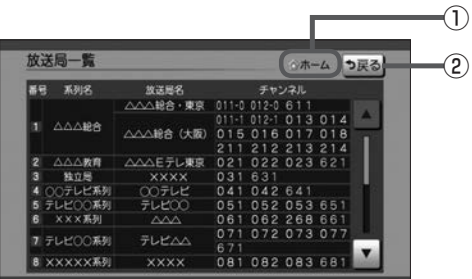

① ホームモード/おでかけモードマーク ② デジタルTVメニューに戻る

# **テレビを設定する**

**情報/設定メニューについて**

地上デジタルテレビ放送の各機能や設定はこの情報/設定メニューを使って行います。

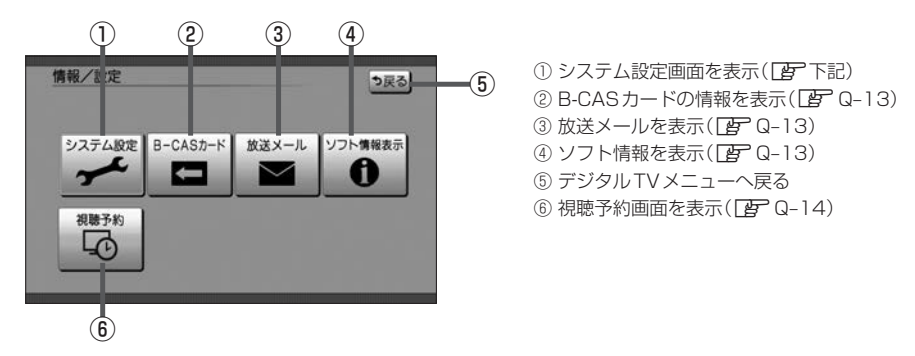

**システム設定する**

地上デジタル放送に関する設定や、引っ越した場合に地域や郵便番号の再設定をします。

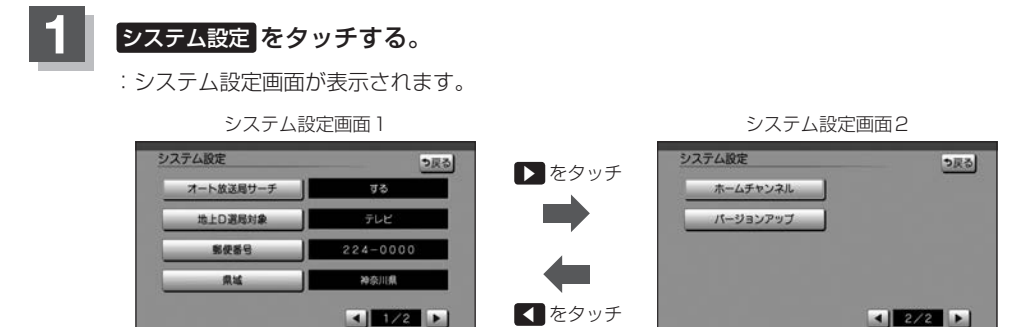

### ■ オート放送局サーチの設定

受信状況が悪くなったときに、自動で受信状態のよい中継局、または同系列の放送局に切り替えます。

- ① オート放送局サーチ をタッチする。
- ② する / しない を選び、タッチする。

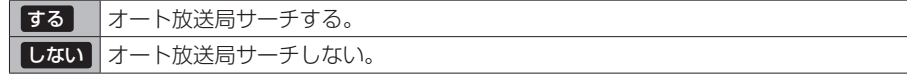

■■ オート放送局サーチを はい に設定していても、放送局を切り替えられない場合があります(県境を越え て移動中など)。その場合は、選局パネルから放送局を選んでください。

映像

**TV**

 $\overline{v}$ 

■ データサービスの設定

テレビのみを選局するか、テレビと独立データサービスの両方を選局するかを設定します。

- ① 地上D選局対象 をタッチする。
- 2 テレビ / テレビ/データ を選び、タッチする

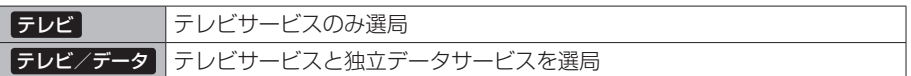

- ¡ テレビ に設定したときは、番組表もテレビのみ表示されます。
	- 地上D選局対象 を設定できるのは地上デジタル放送のみです。ワンセグの場合、設定しても有効にな りません。

#### ■ 郵便番号の設定

引っ越しなどで郵便番号が変わった場合などに設定しなおします。

① 郵便番号 をタッチする。

② お住まいの地域の郵便番号を入力し、 決定 をタッチする。

#### ■ 県域の設定

引っ越しなどで県域が変わった場合などに設定しなおします。

- ① 県域 をタッチする。
- ② Q–4手順 **4** に従って操作する。

### ■ ホームモードのチャンネル設定

引っ越しなどで受信地域が変わった場合などに設定しなおします。 下記手順を行う前に、ホームモードに切り替えておいてください。

① ホームチャンネル をタッチする。

#### ② 初期スキャン / 再スキャン / マニュアル を選び、タッチする。

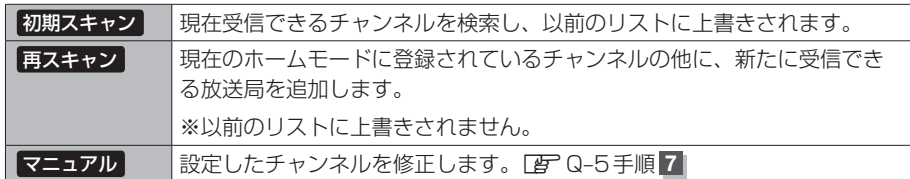

**B-CASカードの情報を見る/テストする**

B-CASカード番号を確認したり、B-CASカードテストを行います。

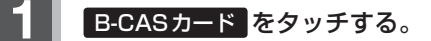

:B-CASカード画面が表示されます。

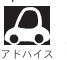

カードID(B-CASカード番号)はお問い合わせの際に必要な場合があります。メモを取るなど忘れ ないようにしておいてください。

# **2** B-CASカードテストをするときは B-CASカードテスト をタッチする。

※テストがOKの場合は OK と表示されます。

NGの場合、再度テストしてください。それでもNGになる場合は、Honda販売店にお問 い合わせください。

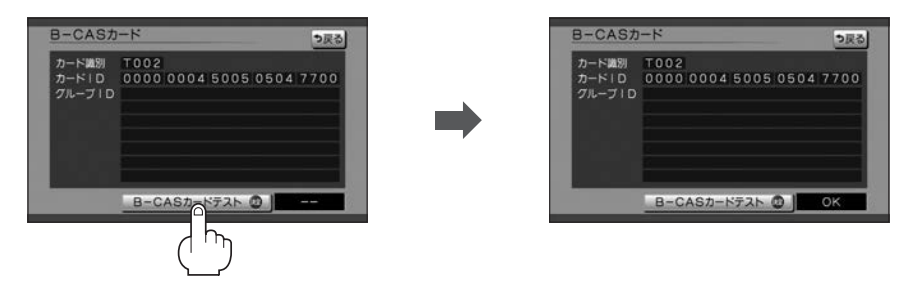

**放送メールを見る**

放送メールを確認します。最大31件受信し、新しく受信したときに古いメールから削除されます。 確認したいメールを選んでタッチすると、内容が表示されます。

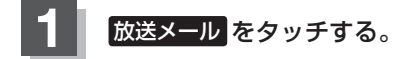

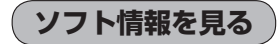

ソフト情報を確認することができます。

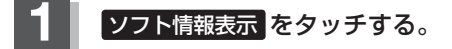

映像 $\overline{v}$ **TV**

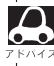

2き1 文書2 文書3 をタッチすると、それぞれの情報画面に切り替わります。

**視聴予約を確認する/取り消す**

番組表画面で視聴予約した番組の確認と取り消しをすることができます。

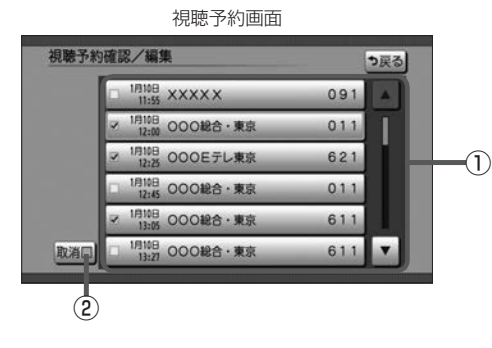

- ① 視聴予約番組リスト 取り消したい場合に選ぶと、チェックマーク (✔)が付きます。
- ② 取り消したい視聴予約番組を選んだ後、

取消 ➡ はい をタッチで取り消し

# **緊急放送(EWS)について**

#### ■緊急警報放送(EWS)とは

大規模災害など緊急な出来事が発生した場合に、緊急警報放送を放送局より送信して、視聴者にいち 早く情報を知らせる放送システムです。

EWSは緊急警報放送システム(Emergency Warning System)の略です。

#### ■緊急警報放送(EWS)を受信したら

#### 自動的に緊急警報放送に切り替わります。

- ・緊急警報放送が終了しても、TV画面のままになります。(もとのオーディオには戻りません。) もとに戻すには、手動で切り換えてください。
- ・視聴中のTVの放送局以外で緊急警報放送を開始しても、自動的には切り替わりません。
- ・走行中、緊急警報放送は表示できません。車を安全な場所に停車し、サイドブレーキを引いてご覧 ください。
- ・Digital TVソース以外のソースを選んでいても緊急警報放送が開始された場合、自動的に緊急警報 放送に切り替わることがあります。
- ・緊急放送視聴中は視聴予約を実行しません。